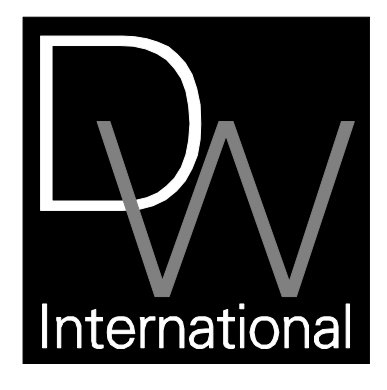

# **Guía del usuario de SATDIS**

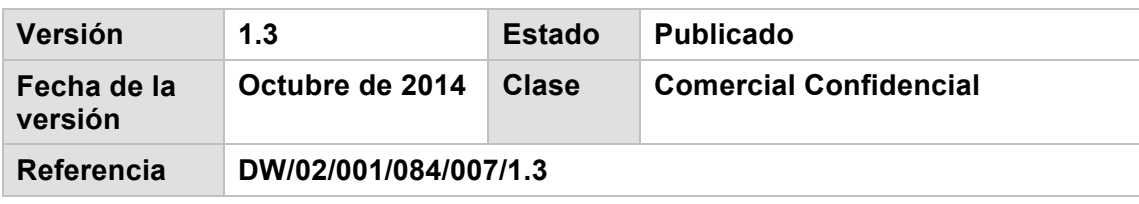

© 2014 DW International. Reservados todos los derechos. Ninguna parte de esta publicación puede ser reproducida, transmitida, almacenada en un sistema de recuperación ni traducida a ningún idioma de ninguna forma sin el permiso previo por escrito de DW International.

# **APROBACIÓN DEL DOCUMENTO**

La siguiente tabla identifica todas las autoridades administrativas que sucesivamente han aprobado la presente edición de este documento.

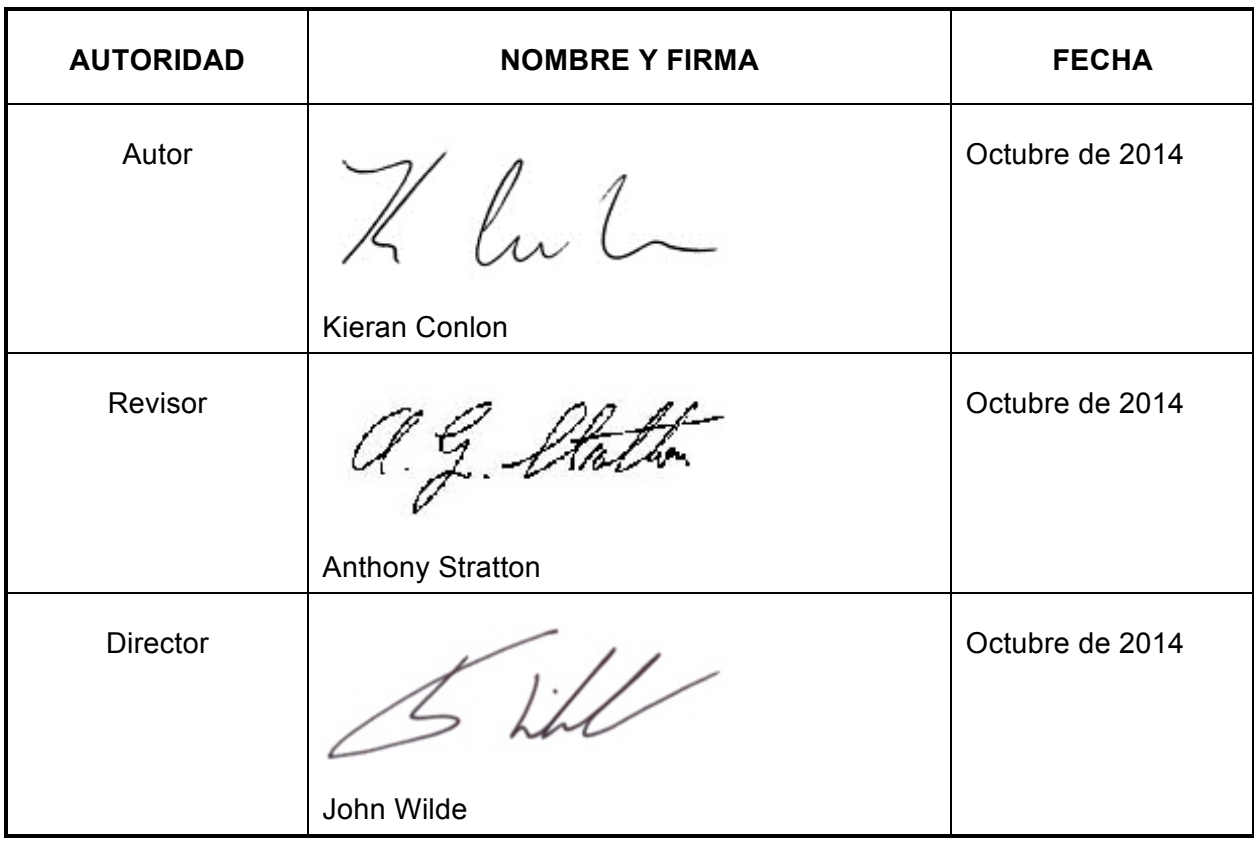

# ÍNDICE DE MATERIAS

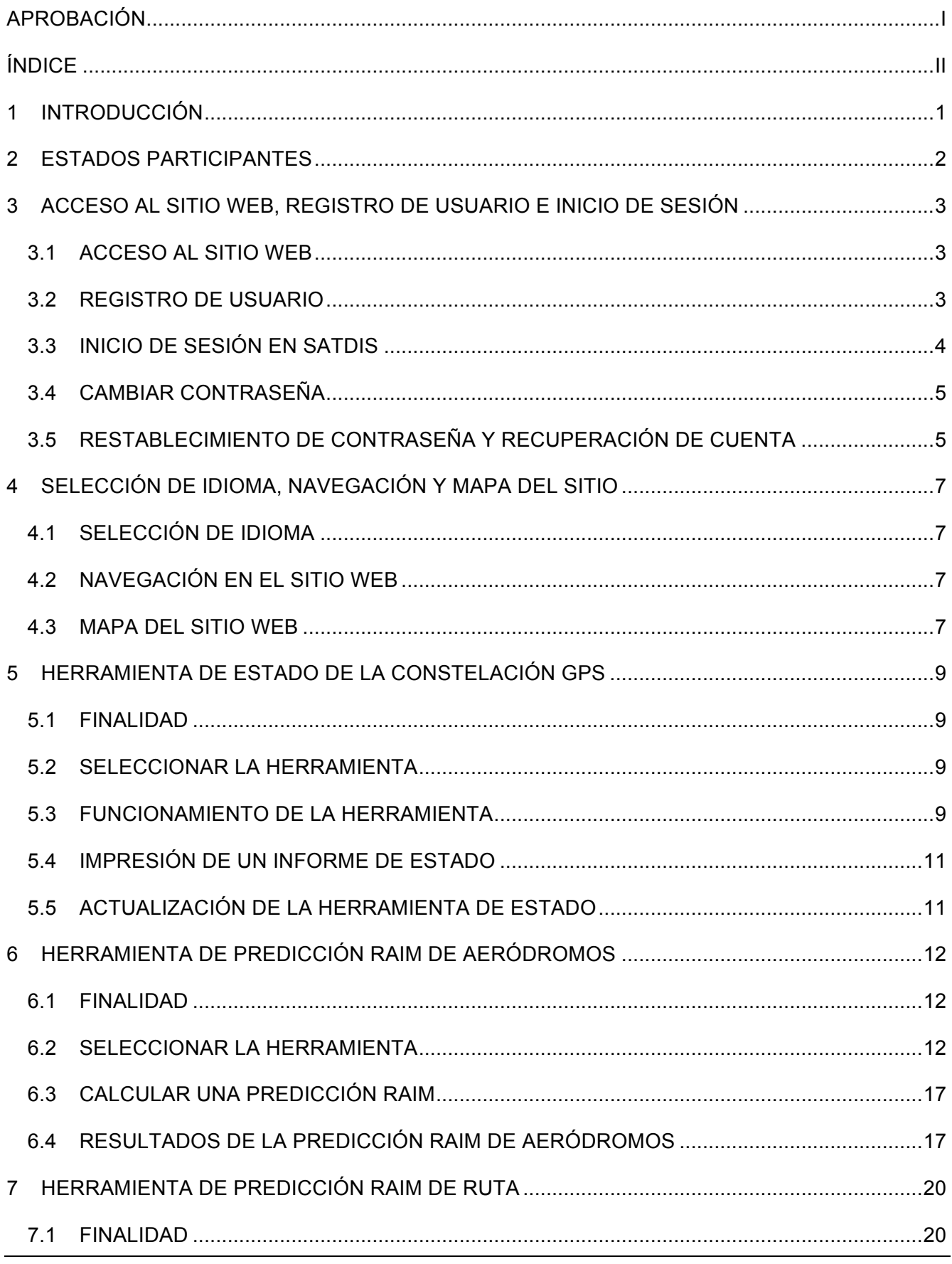

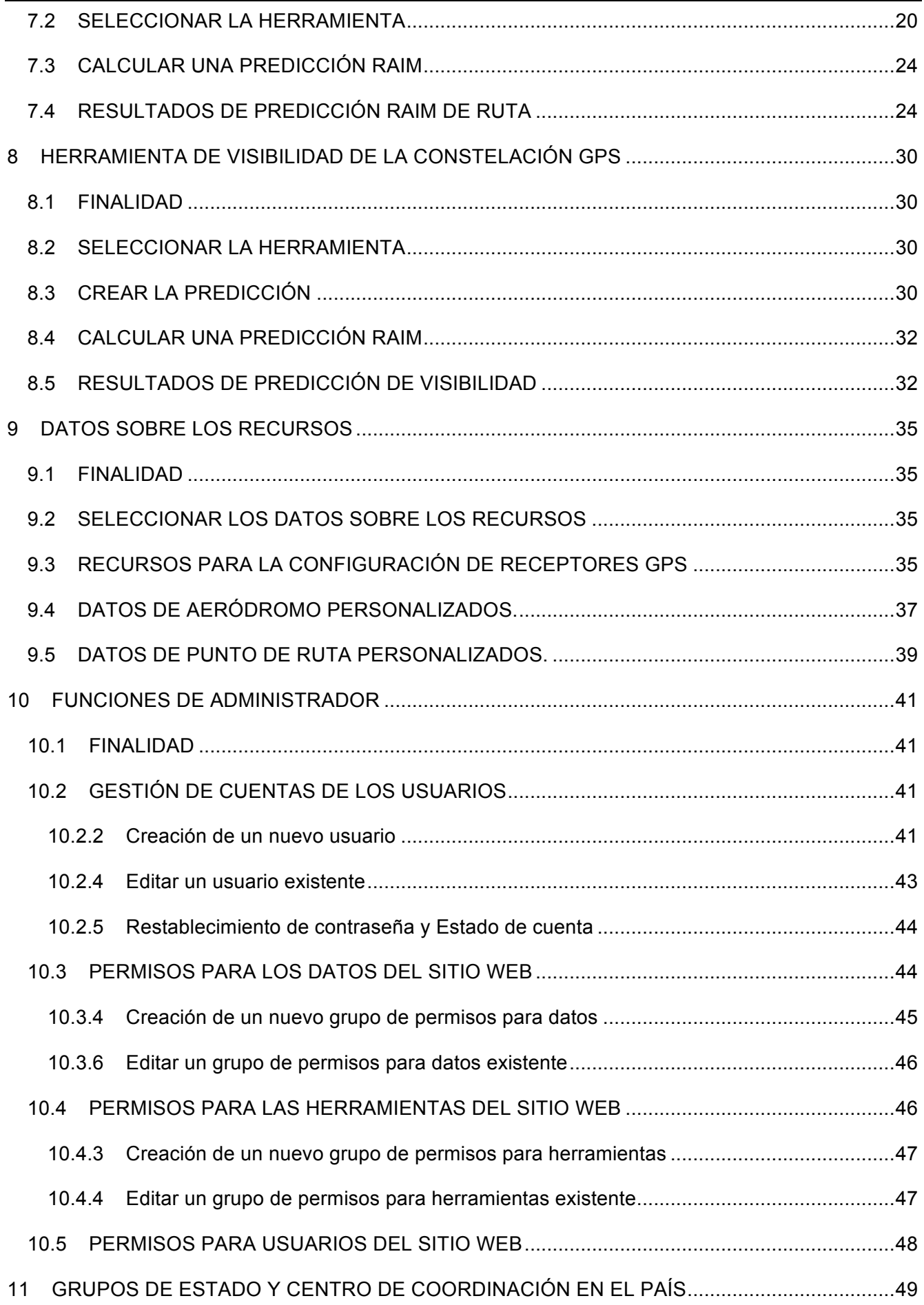

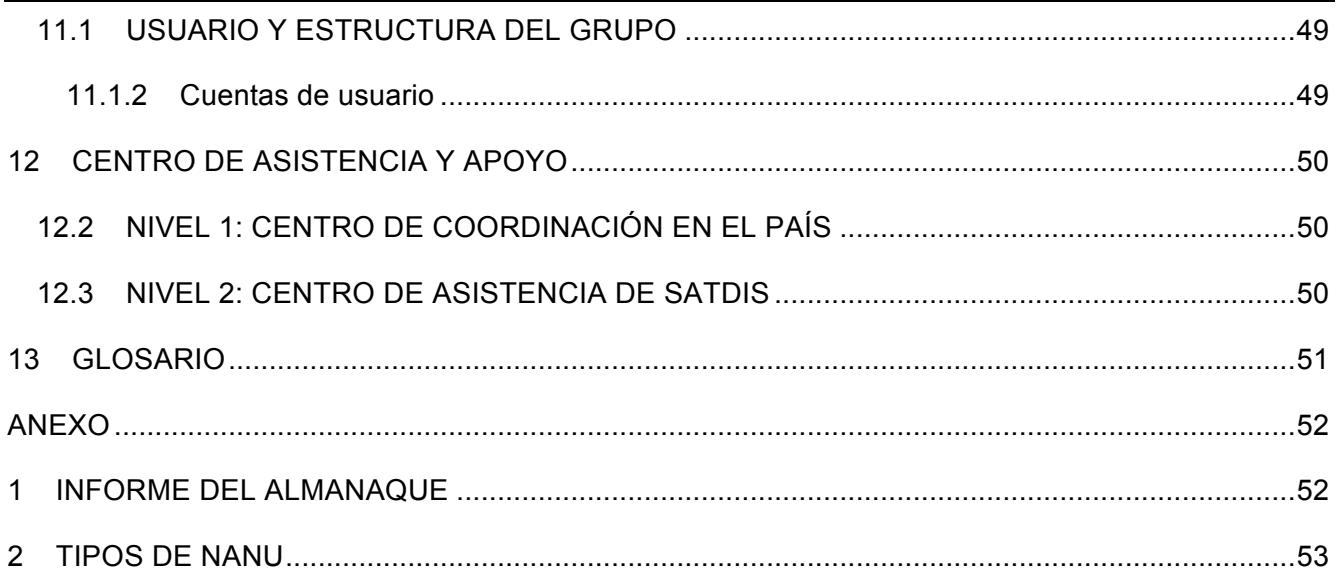

# **1 INTRODUCCIÓN**

- 1.1 SATDIS es una web para y en nombre de los estados participantes con el fin de proporcionar predicciones RAIM para la región de América del sur.
- 1.2 La oficina regional de ICAO-SAM proporcionó coordinación y supervisión durante el proceso de definición de la función y el 'aspecto y sensación' de la página web de SATDIS, así como la aprobación y aceptación de la página web de SATDIS. Sin embargo, serán los estados miembros participantes los que estarán implicados en la interacción cotidiana con los usuarios de SATDIS, facilitando los puntos focales en el país como el principal punto de contacto para los usuarios nuevos y existentes de SATDIS.

# **2 ESTADOS PARTICIPANTES**

2.1 En la siguiente tabla se indican los estados sudamericanos que actualmente participan en el proyecto para entregar SATDIS.

| <b>Estado</b>    | Cobertura    | Participación |
|------------------|--------------|---------------|
| Argentina        |              |               |
| <b>Bolivia</b>   |              |               |
| <b>Brasil</b>    | $\checkmark$ | ✓             |
| Chile            |              |               |
| Colombia         | $\checkmark$ | ✓             |
| Ecuador          |              |               |
| Guayana Francesa | ✓            | X             |
| Guyana           |              | X             |
| Paraguay         | ✓            | ✓             |
| Perú             |              |               |
| Panamá           | ✓            | ✓             |
| Surinam          |              | X             |
| Uruguay          |              | ✓             |
| Venezuela        |              |               |

**Tabla 1 – Estados participantes**

### **3 ACCESO AL SITIO WEB, REGISTRO DE USUARIO E INICIO DE SESIÓN**

#### **3.1 ACCESO AL SITIO WEB**

3.1.1 El sitio web de SATDIS puede encontrarse en la siguiente URL:

#### https://www.satdis.aero

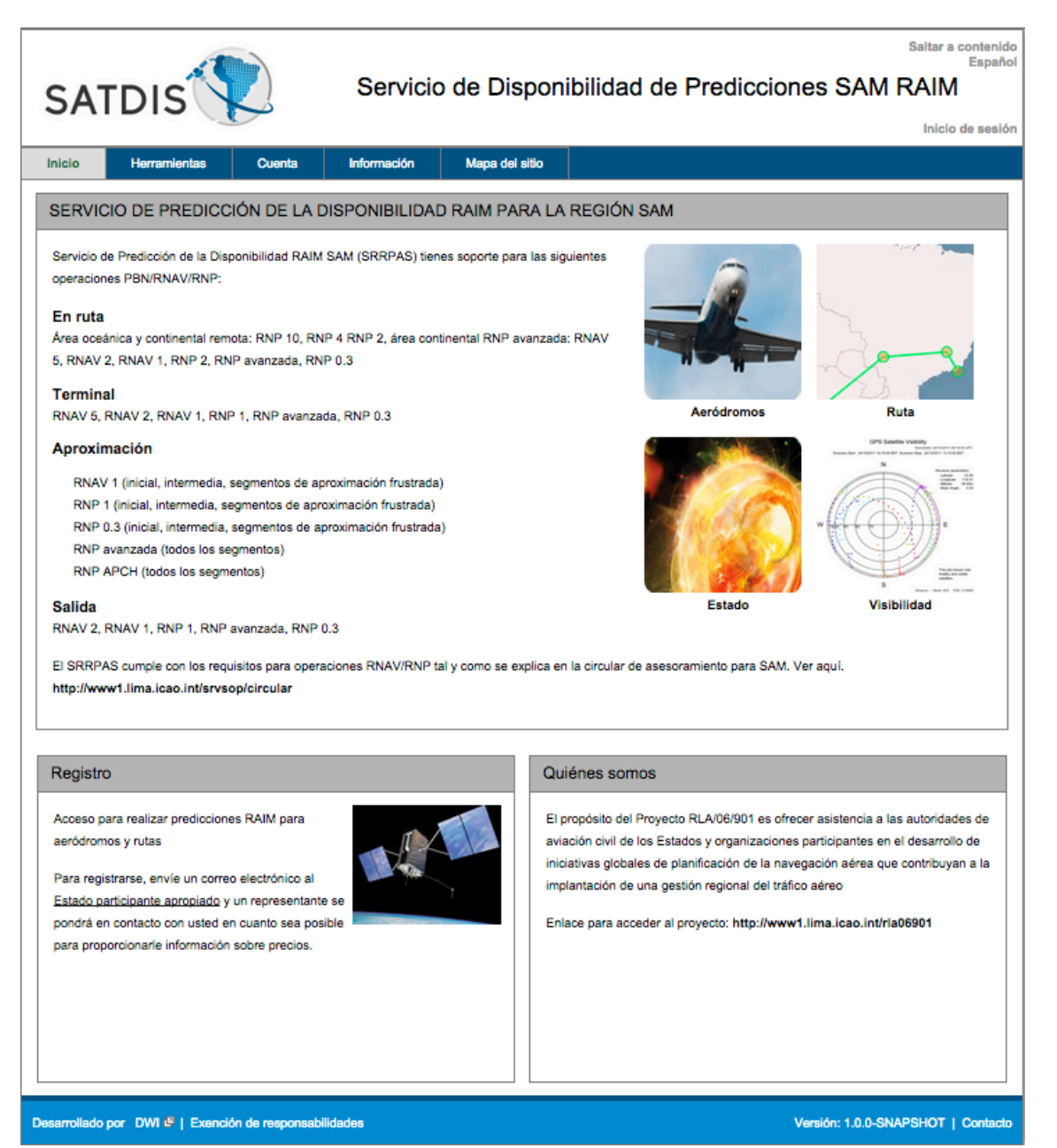

#### **3.2 REGISTRO DE USUARIO**

- 3.2.1 Cualquier solicitud de una nueva cuenta debe presentarse a su centro de coordinación en el país. Encontrará la lista de puntos focales y datos de contacto para los estados participantes en la página de contacto de SATDIS.
- 3.2.2 Encontrará enlaces a la página a la página de contacto en el pie de página del sitio web.

#### Desarrollado por DWI P | Exención de responsabilidades

3.2.3 Una vez que el centro de coordinación haya aprobado la solicitud, se enviará un correo electrónico al nuevo usuario. El correo electrónico contendrá información sobre el nombre de usuario, le seguirán la contraseña inicial y la URL para activar la cuenta de usuario.

# **3.3 INICIO DE SESIÓN EN SATDIS**

3.3.1 Si se trata de cuentas nuevas, seguir la URL en el e-mail de activación de cuenta e inicie sesión en la página web. En caso de usuarios existentes, hacer clic en el enlace de *Inicio de sesión* en el encabezado de la página web de SATDIS.

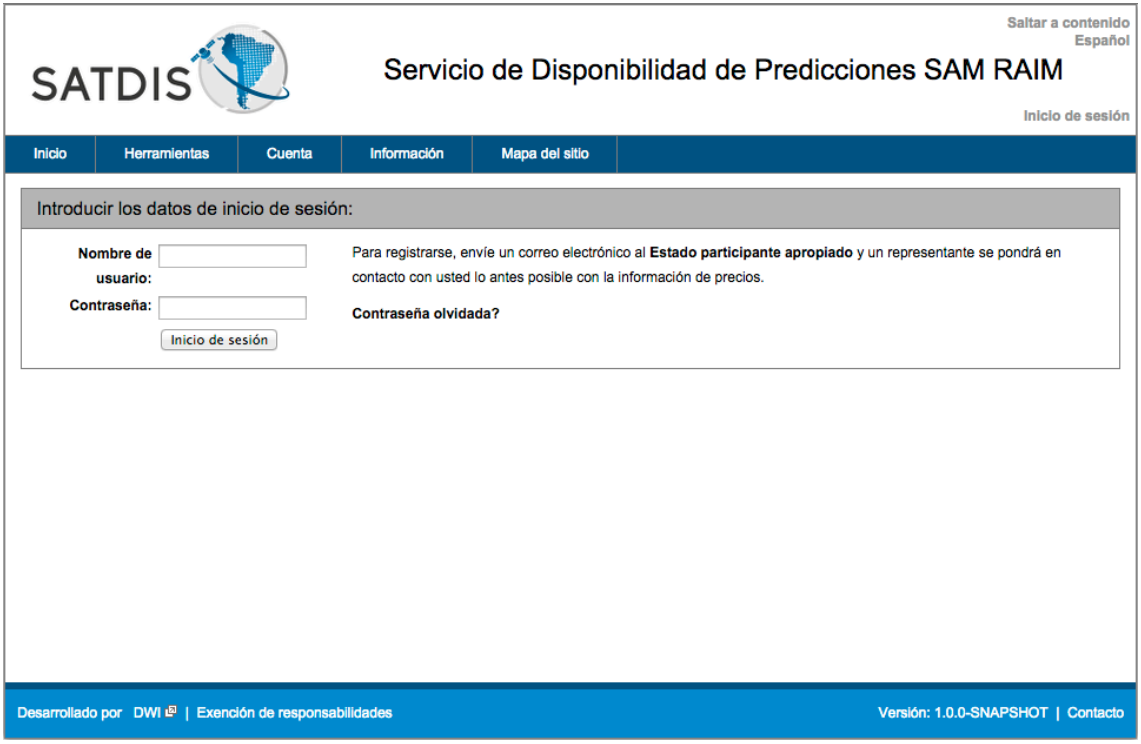

#### **3.4 CAMBIAR CONTRASEÑA**

3.4.1 Para todas las solicitudes de nueva cuenta la contraseña debe cambiarse la primera vez que el usuario inicia sesión en la página web.

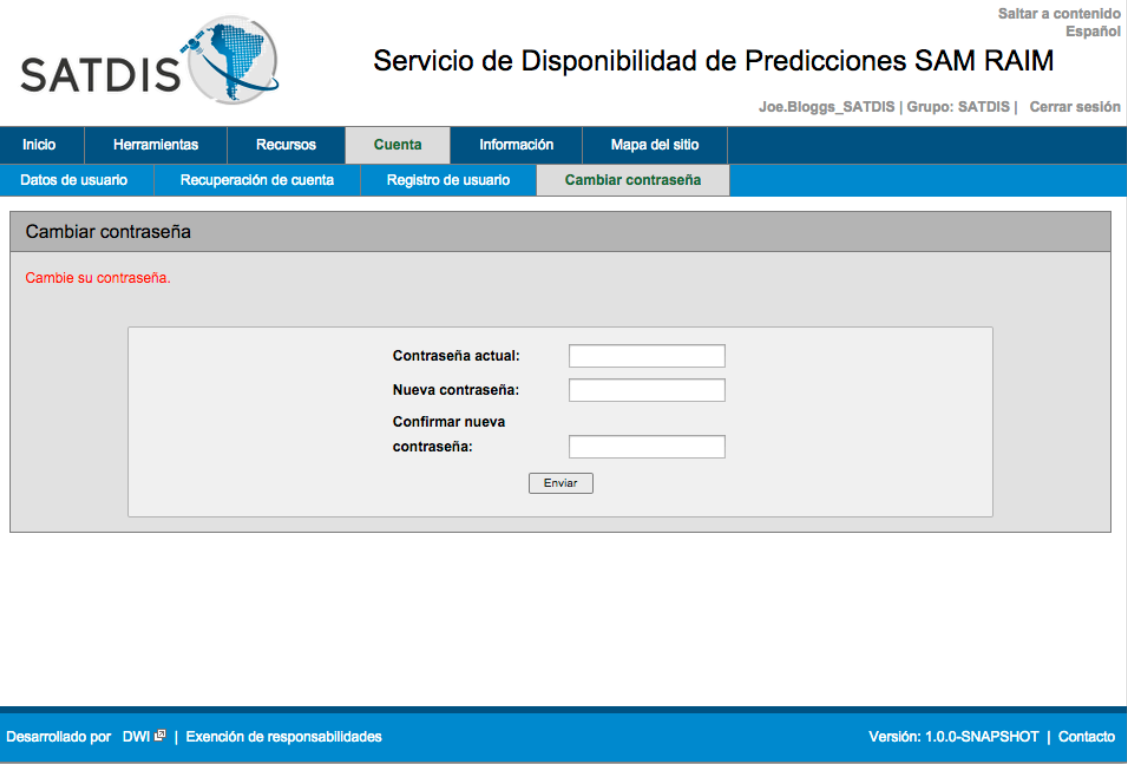

3.4.2 Los usuarios existentes que deseen cambiar su contraseña deberán seleccionar *Cuenta* à *Cambiar contraseña* del menú de navegación.

# **3.5 RESTABLECIMIENTO DE CONTRASEÑA Y RECUPERACIÓN DE CUENTA**

3.5.1 Si un usuario olvida su contraseña y requiere un restablecimiento de contraseña puedo realizarlo haciendo clic en el enlace *Contraseña olvidada?* en la página *Cuenta*.

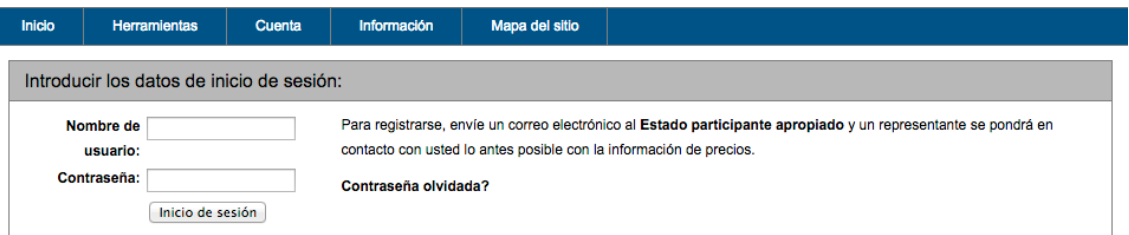

- 3.5.2 Utilice la función de *Restablecimiento de contraseña* para solicitar una nueva contraseña. Introduzca el nombre de usuario y luego haga clic en *Restablecer*. La nueva contraseña será enviada a la dirección de correo electrónico registrada con la cuenta.
- 3.5.3 Utilice la función *Restablecimiento de cuenta* para desbloquear temporalmente una cuenta suspendida. Una cuenta puede bloquear al usuario si se producen demasiados intentos fallidos de inicio de sesión. El restablecimiento de cuenta puede ser solicitado hasta 3 veces en un período de 24 horas.

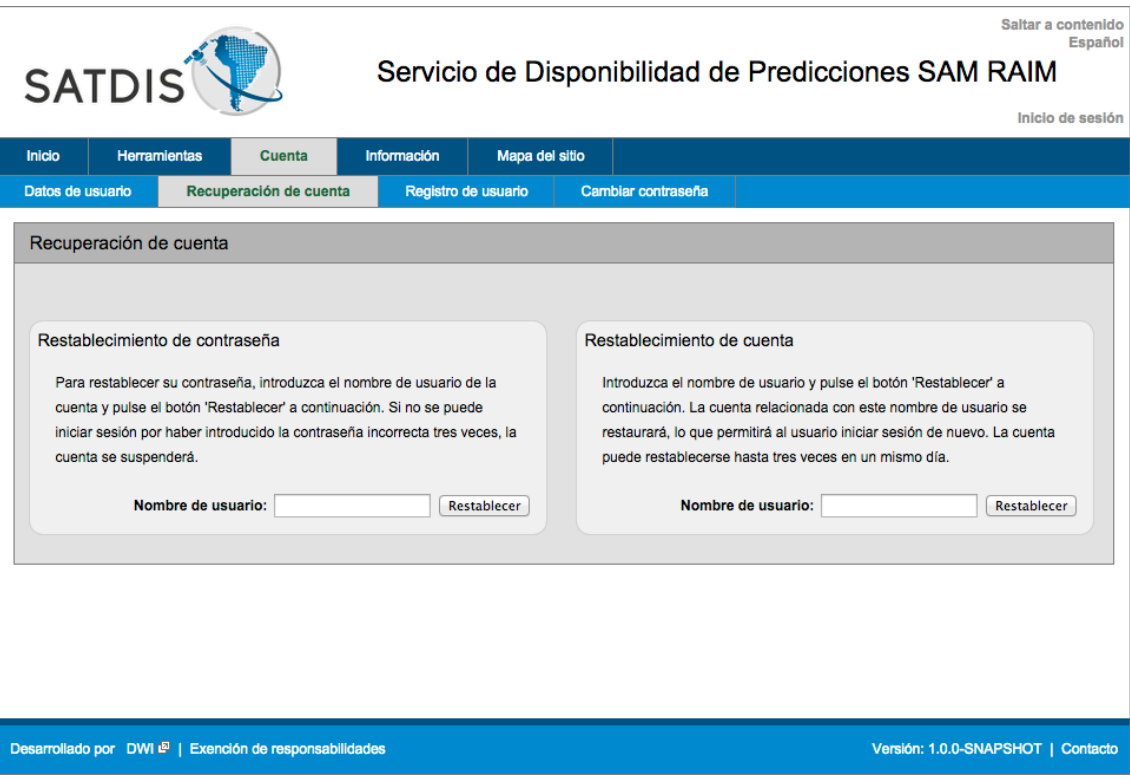

# **4 SELECCIÓN DE IDIOMA, NAVEGACIÓN Y MAPA DEL SITIO**

# **4.1 SELECCIÓN DE IDIOMA**

- 4.1.1 El sitio web de SATDIS está disponible en 3 idiomas:
	- Inglés.
	- Español.
	- Portugués.
- 4.1.2 Para cambiar de idioma haga clic en el indicador de idioma en la parte superior derecha de la cabecera de la página web. Esto revelará una lista desplegable donde se pueden elegir los idiomas disponibles.

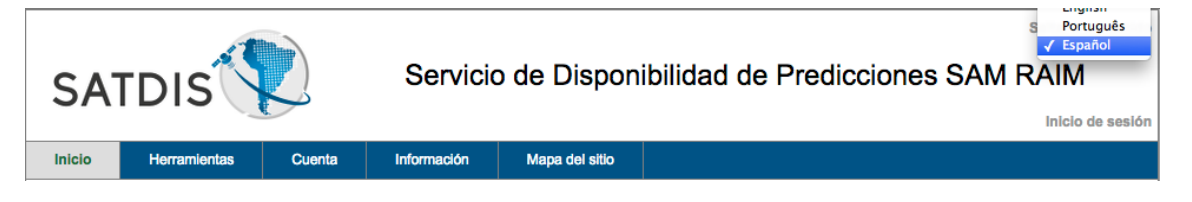

4.1.3 Cuando se selecciona el nuevo idioma la página web se actualizará automáticamente y el contenido del sitio web será presentado en el idioma seleccionado.

# **4.2 NAVEGACIÓN EN EL SITIO WEB**

4.2.1 Todas las páginas en el sitio web de SATDIS están disponibles desde la barra de navegación en el encabezado de la página web.

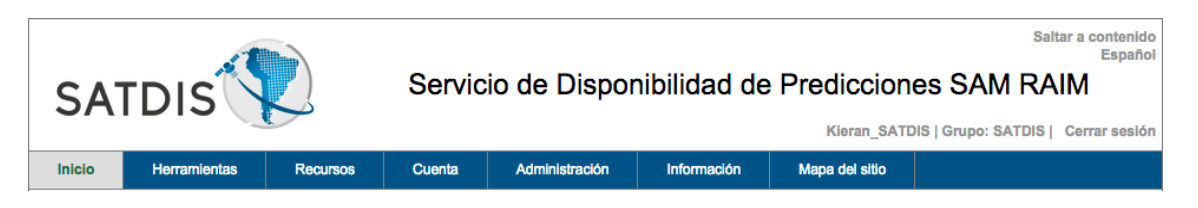

4.2.2 El conjunto completo de opciones de menú y submenú de navegación no estará disponible hasta que el usuario haya iniciado sesión el sitio web.

# **4.3 MAPA DEL SITIO WEB**

4.3.1 Se proporciona una página de mapa del sitio web para ayudar a los usuarios a encontrar páginas web específicas.

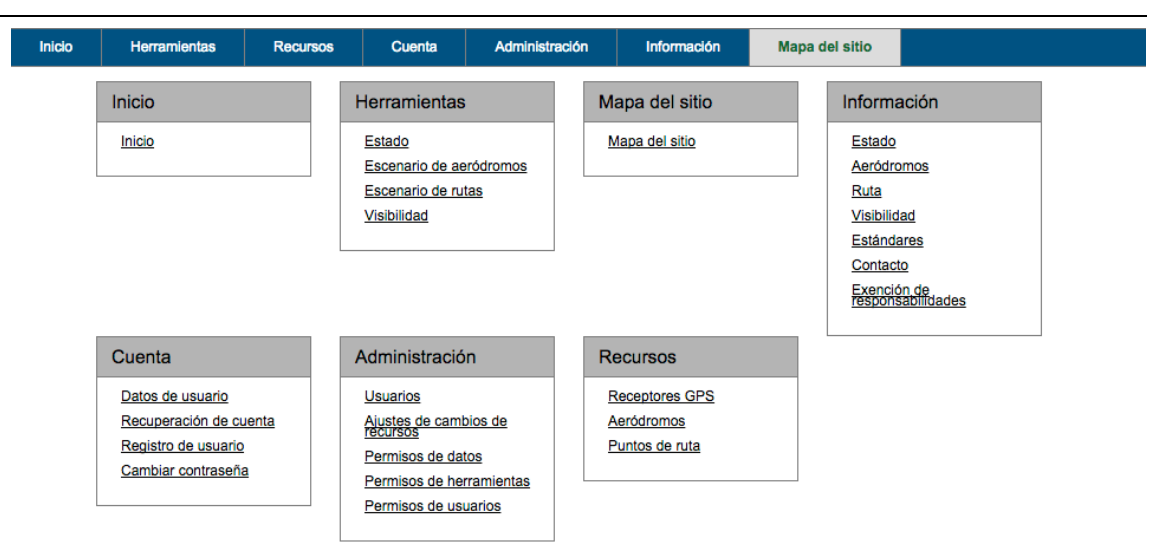

#### **5 HERRAMIENTA DE ESTADO DE LA CONSTELACIÓN GPS**

#### **5.1 FINALIDAD**

5.1.1 La herramienta de estado detalla el último estado de la constelación GPS en la fecha y hora que se selecciona la herramienta.

# **5.2 SELECCIONAR LA HERRAMIENTA**

5.2.1 Una vez ha iniciado sesión, el usuario selecciona *Herramientas*à*Estado* desde la barra del menú de navegación.

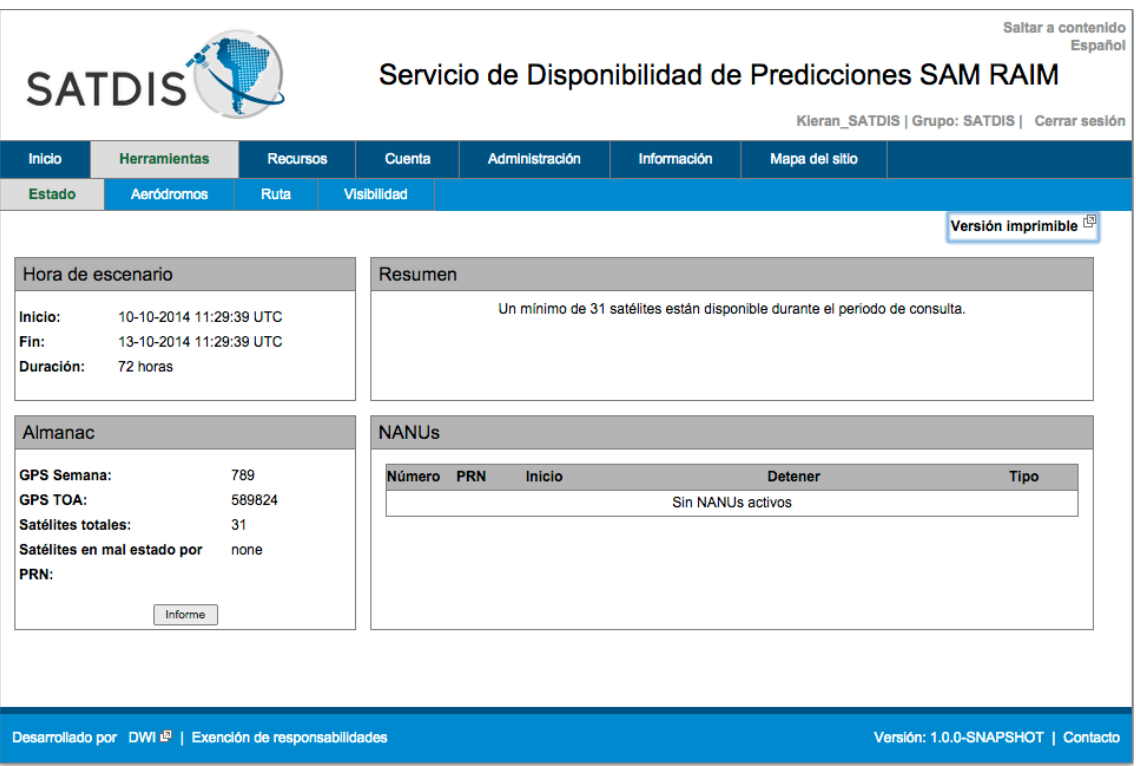

# **5.3 FUNCIONAMIENTO DE LA HERRAMIENTA**

- 5.3.1 No es necesaria ninguna entrada por parte del usuario para generar un escenario de comprobación de estado. El escenario del estado de la constelación GPS se genera automáticamente una vez que la ficha Estado ha sido seleccionada en la barra de menú Herramientas.
- 5.3.2 Se muestran los detalles relativos al estado de la constelación GPS en cuatro casillas:
	- a) Tiempo de escenario:

Esto muestra la hora de inicio, la hora de finalización y la duración del escenario:

- Hora de inicio: en formato UTC dd-mm-aaaa y hh:mm:ss.
- Hora de fin: en formato UTC dd-mm-aaaa y hh:mm:ss.
- Duración: establecida a 72 horas como estándar.
- b) Visión de conjunto:

Esto muestra un resumen del estado de la constelación GPS. Por ejemplo, *"Un mínimo de 31 satélites está disponible durante el período de consulta"*. (Téngase en cuenta que el período de consulta se detalla en la casilla Tiempo de escenario.

c) Almanaque.

Esto muestra la información de almanaque actualmente vigente.

- Semana GPS: El número de semana de referencia de almanaque para todos los datos del almanaque en el mismo (el rango abarca desde 0 hasta 1023).
- GPS TOA: Tiempo Aplicabilidad (TOA) del GPS es el número de segundos desde el comienzo de semana de referencia de almanaque . La fecha y hora de referencia de almanaque para todos los datos del almanaque en el mismo (el rango abarca desde 0 hasta 604.800).
- Total de satélites: Número total de satélites de la constelación GPS. independientemente de la salud.
- Satélites fuera de servicio por PRN: Muestra la identidad de los satélites fuera de servicio que están siendo excluidos de la constelación GPS para los efectos del cálculo RAIM.

Además, los usuarios pueden presionar el botón *Informe* para generar un Informe de almanaque que muestra todos los datos de almanaque para todos los satélites GPS. Los satélites saludables se muestran en verdes y los satélites fuera de servicio en rosa.

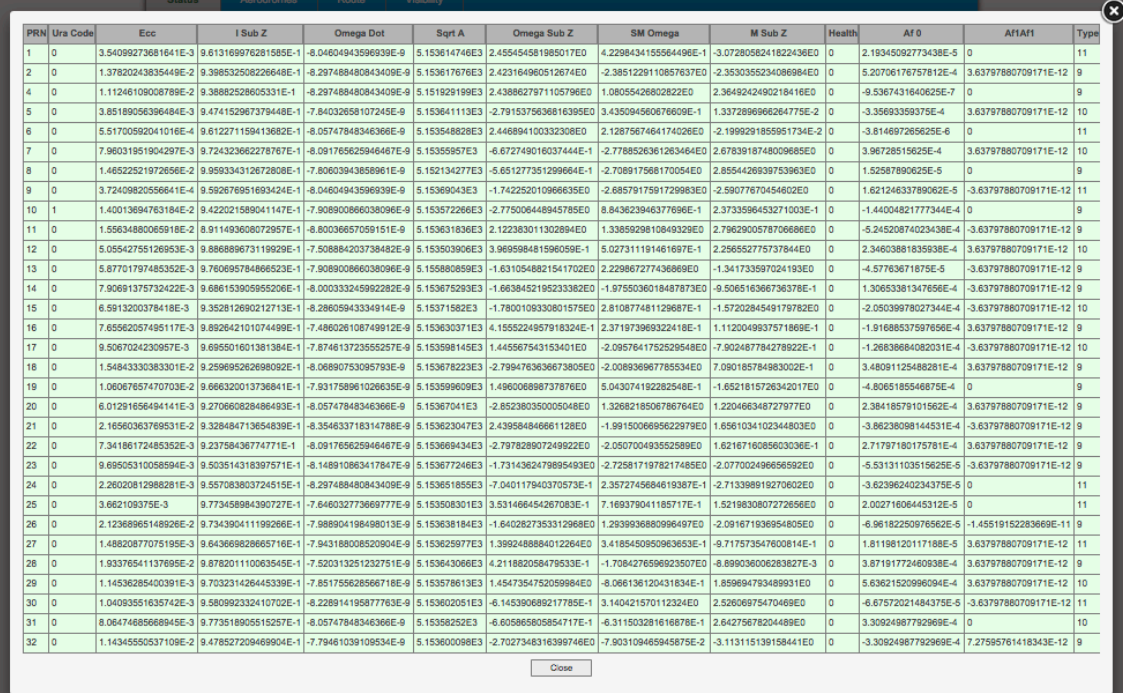

Para salir de la pantalla Informe de almanaque pulse *Cerrar*, pulse Escape o pulse el botón<sup>3</sup>.

d) NANUs:

Esto muestra cualquier NANU actualmente vigente. Para una descripción completa de NANUs, consulte el Anexo A, Sección 2.

- Número: Número que identifica el NANU actualmente vigente.
- PRN: Satélite afectado por el NANU, identificado por su PRN.
- Inicio: Fecha y hora en que el NANU entra en vigor en formato UTC ddmm-aaaa hh:mm:ss.
- Parada: Fecha y hora en que el NANU deja de estar en vigor en formato UTC dd-mm-aaaa hh:mm:ss.
- Tipo: Descripción codificada del contenido del NANU. Por ejemplo, FCSTDV. Para una descripción detallada, vea la Sección 2 del Anexo A

Cuando no hay NANUs activos la casilla de NANUs muestra lo siguiente:

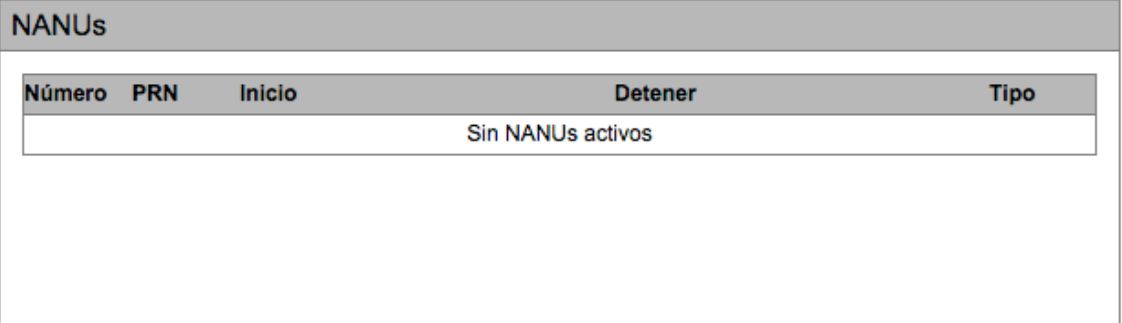

# **5.4 IMPRESIÓN DE UN INFORME DE ESTADO**

.

5.4.1 El informe de estado se puede ver en un formato para que sea más fácil de imprimir o guardar en PDF pulsando el botón *Versión imprimible*. El informe muestra la totalidad de la información presentada en la página de Herramienta de estado incluyendo el Informe de almanaque completo.

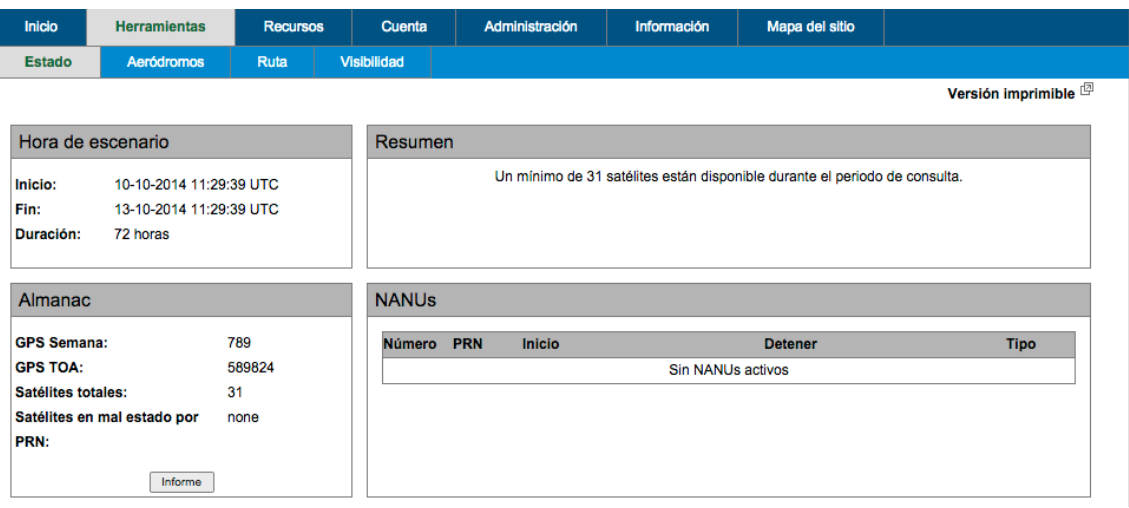

# **5.5 ACTUALIZACIÓN DE LA HERRAMIENTA DE ESTADO**

5.5.1 Los usuarios pueden actualizar el informe de la Herramienta de estado navegando a otra página o herramienta y luego navegar de nuevo al mismo punto. Los usuarios notarán que la Fecha y hora de inicio en la casilla Tiempo de escenario se actualiza.

# **6 HERRAMIENTA DE PREDICCIÓN RAIM DE AERÓDROMOS**

#### **6.1 FINALIDAD**

6.1.1 La Herramienta de aeródromos permite a los usuarios calcular predicciones RAIM para aeródromos para receptor GPS configurable por el usuario y a horas seleccionadas por el usuario.

#### **6.2 SELECCIONAR LA HERRAMIENTA**

- 6.2.1 Una vez ha iniciado sesión, el usuario selecciona *Herramientas*à*Aeródromos* desde la barra del menú de navegación.
- 6.2.2 Aparecerá la siguiente pantalla, lo que permite a los usuarios introducir todos los datos necesarios para una predicción RAIM de aeródromo.

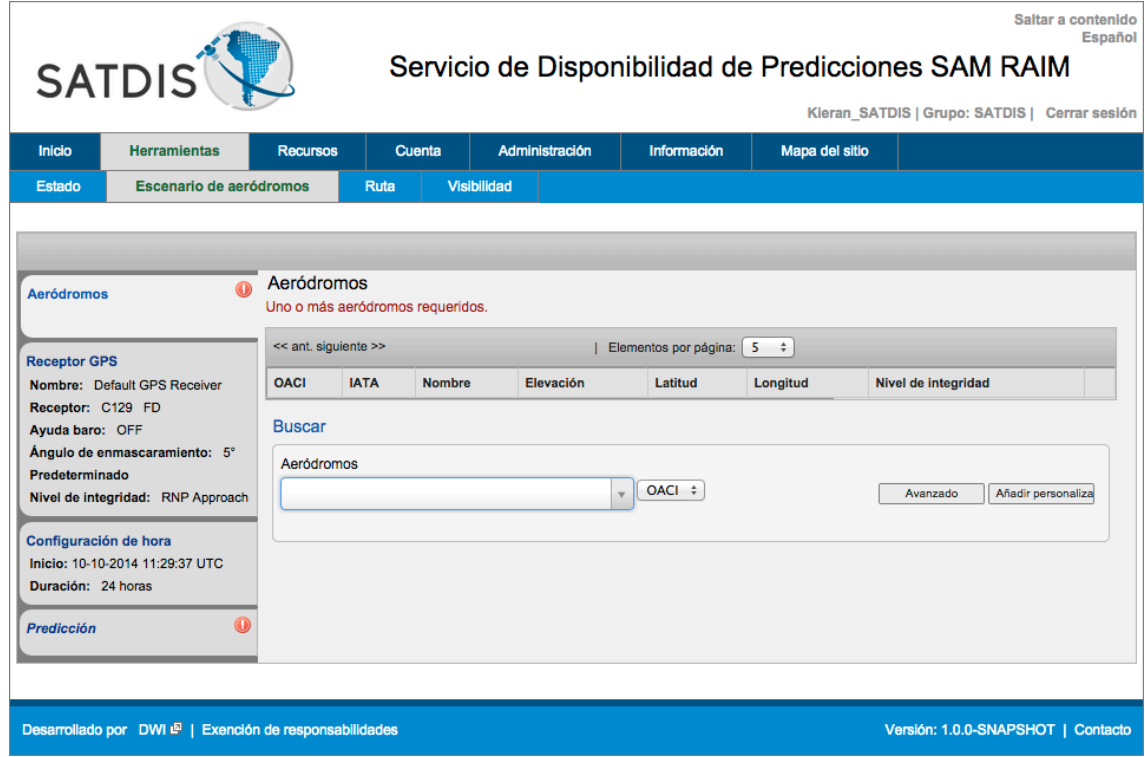

6.2.3 Para crear una predicción RAIM de aeródromo es necesario seguir los pasos siguientes.

#### **Paso 1: Añadir aeródromos**

Utilice la función de búsqueda para seleccionar los aeródromos necesarios para el Escenario de aeródromos. Los usuarios seleccionan el tipo de búsqueda de aeródromo que desean utilizar, ya sea por Código ICAO o Código IATA.

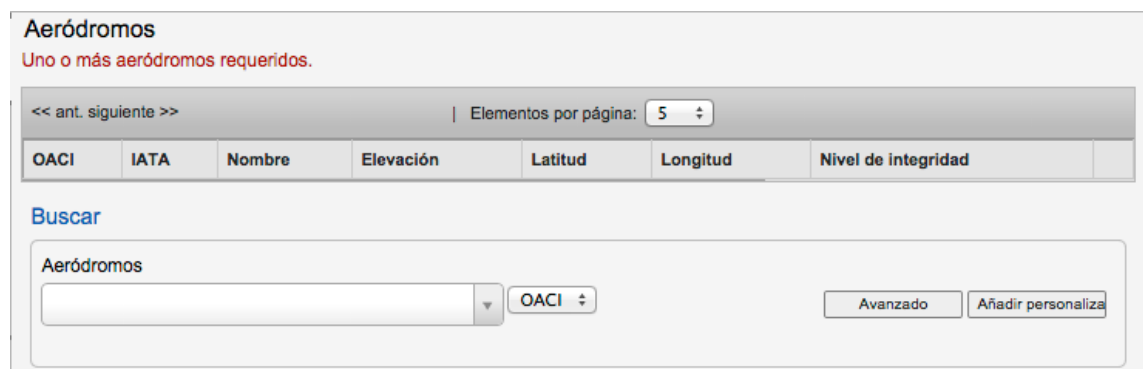

Escriba las 3 primeras letras del código ICAO o IATA de aeródromo y elija el aeródromo de la lista desplegable.

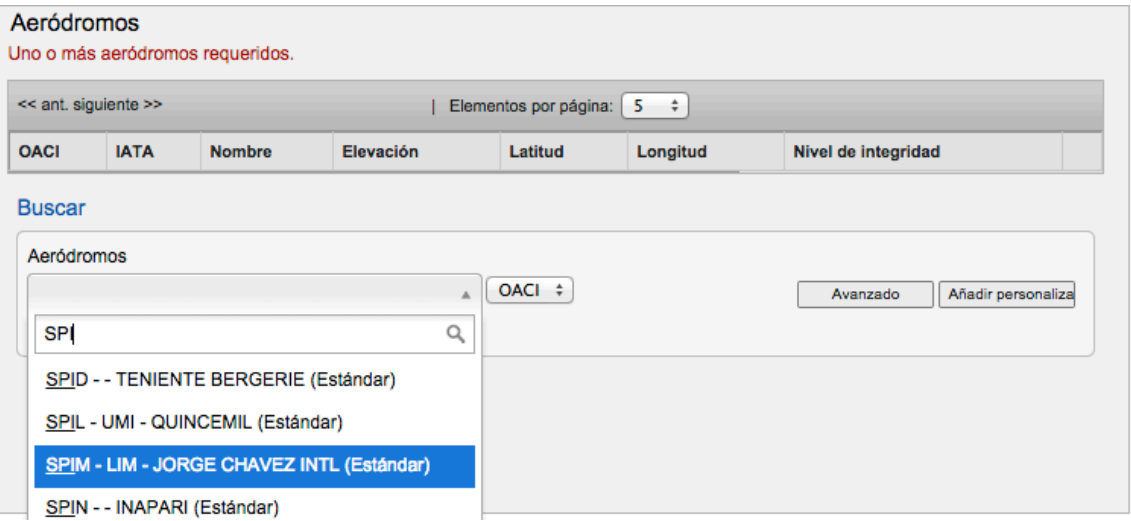

Una vez seleccionado, el aeródromo aparece en la lista junto con sus datos pertinentes:

- Código ICAO: Por ejemplo, SPIM.
- Código IATA: Por ejemplo, LIM.
- Nombre: Nombre completo, por ejemplo. Jorge Chávez Intl.
- Altitud: En pies.
- Latitud: En grados decimales.
- Longitud: En grados decimales.

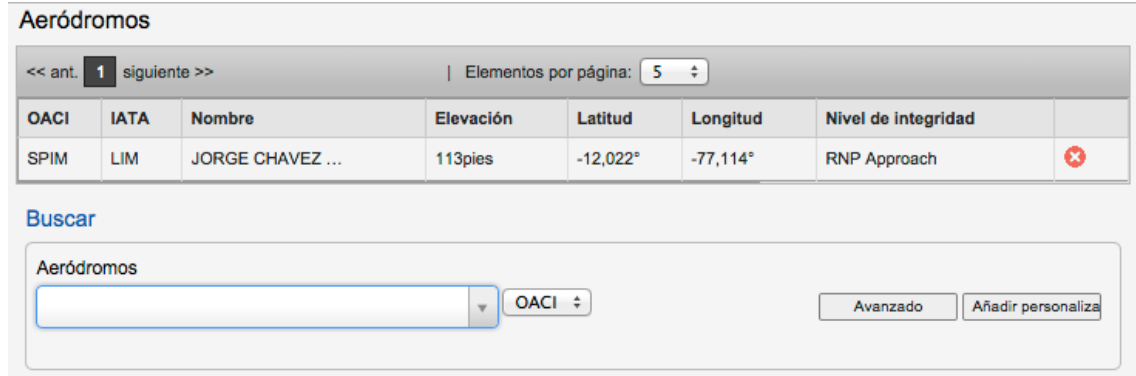

Al hacer clic en el aeródromo de la lista aparece una nueva ventana que muestra toda la información relacionada con el aeródromo, así como la propiedad de los datos del aeródromo.

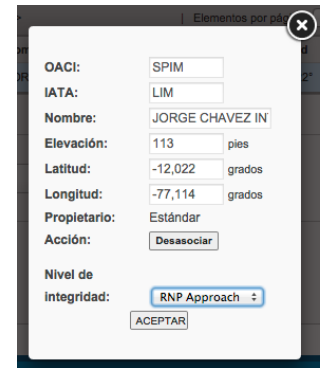

Los datos del aeródromo se muestran sombreados en gris ya que los usuarios no pueden editar la información relacionada con el aeródromo. Para editar la información, los usuarios pulsan el botón *Separar*.

Una vez que el aeródromo ha sido separado el usuario puede editar los datos.

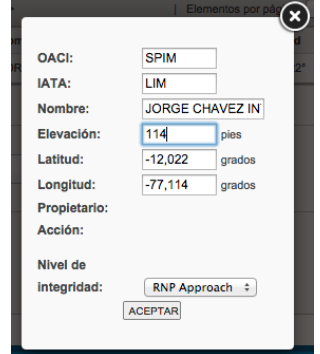

Se pueden añadir hasta 20 aeródromos a una sola predicción RAIM.

Los usuarios pueden eliminar los aeródromos de la lista pulsando el botón  $\bullet$  a la derecha del elemento de la lista.

Los usuarios pueden seleccionar el número de elementos por página en la lista desplegable que hay sobre la lista de abajo. Se pueden ver 1, 5, 10, 15 o 20 elementos por página. Si el número total de los aeródromos seleccionados excede el número de elementos visibles por página los usuarios pueden navegar entre las páginas utilizando el número de página y los botones de flecha que aparecen por encima de la lista.

#### Aeródromos

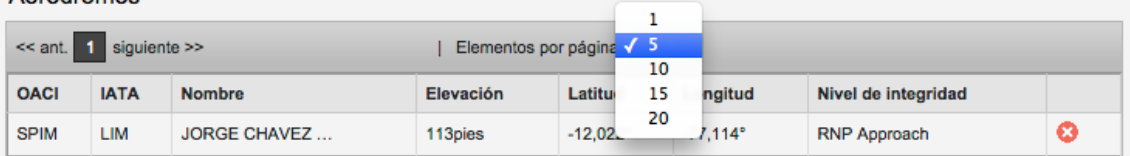

Al hacer clic fuera de la sección de aeródromos muestra los aeródromos seleccionados por código ICAO en el panel de aeródromo, por ejemplo:

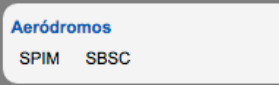

#### **Paso 2: Configuración del receptor GPS**

Al hacer clic en la sección Receptor GPS Los usuarios pueden cargar un receptor GPS preconfigurado o configurar un nuevo receptor.

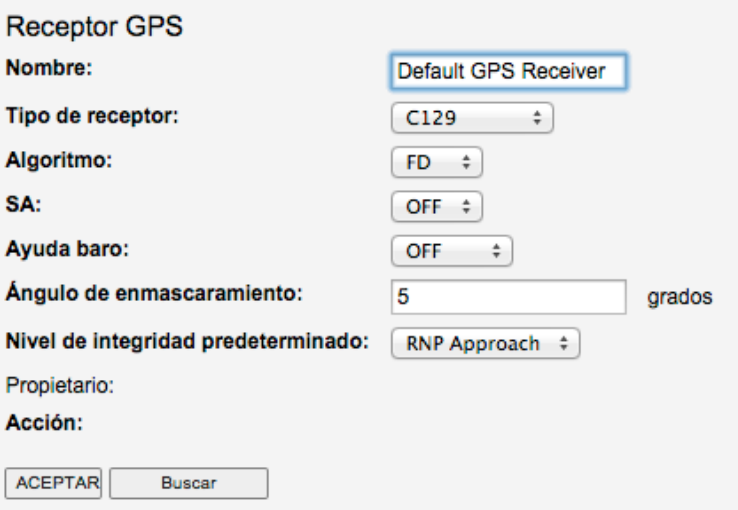

Los usuarios pueden configurar los parámetros para su receptor GPS:

- Nombre: Un nombre de usuario seleccionado para describir la instalación del receptor GPS. Hasta 75 caracteres.
- Tipo de receptor: C129 o C145/C146.
- Algoritmo: FD o FDE. Si el receptor C145/C146 ha sido seleccionado la opción FD se selecciona y sombrea en gris automáticamente y no puede ser configurada por el usuario.
- SA (disponibilidad selectiva): On u Off. Si el receptor C145/C146 ha sido seleccionado la opción Off se selecciona y sombrea en gris automáticamente y no puede ser configurada por el usuario.
- Ayuda Baro (Barométrica): On, Off o ambos.
- Ángulo de máscara: Entre -20 y 25 grados y sólo 1 decimal.
- Nivel de integridad: RNP1 básico, RNAV1, RNAV2, aproximación RNP. Si algunas de estas opciones no están disponibles, diríjase al administrador.

Pulse OK (Aceptar) para guardar la configuración del receptor GPS. El panel de configuración del receptor GPS actualizado ahora muestra la configuración actualizada.

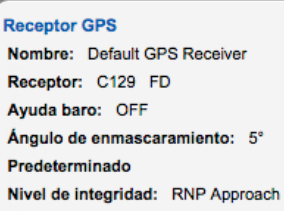

Alternativamente, los usuarios pueden recuperar una configuración de receptor GPS existente. Pulse *Búsqueda* y aparecerá el panel de selección. Los usuarios pueden seleccionar receptores GPS preconfigurados desde su lista *Personal* o desde la lista *Compartida*(ver Sección 10.3.5 para obtener una descripción de listas de datos Personal, Compartida y Estándar).

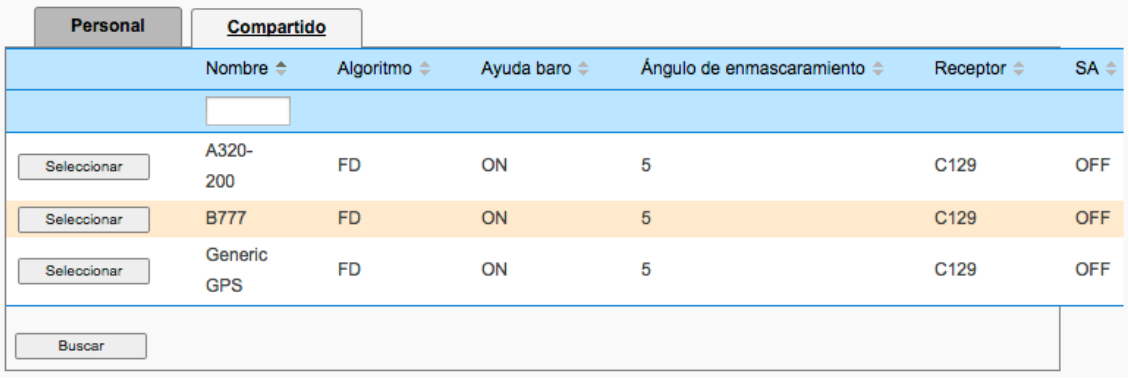

Pulse Seleccionar para elegir el receptor GPS deseado o Cancelar o <sup>@</sup> para salir de la pantalla.

### **Paso 3: Configuración de fecha y hora**

El usuario selecciona *Configuración de fecha y hora* para elegir la fecha y hora de inicio y la duración de la predicción.

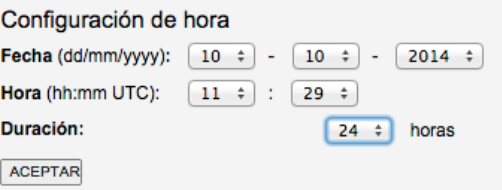

Los usuarios seleccionan los siguientes parámetros:

- Fecha: Fecha de inicio para la predicción en formato dd/mm/aaaa.
- Hora: Hora de inicio para la predicción en hora en formato UTC hh:mm.
- Duración: 24, 48 o 72 horas.

Pulse *OK* para guardar la Configuración de fecha y hora.

Ahora se muestra la Configuración de fecha y hora en el panel de Configuración de fecha y hora:

> Configuración de hora Inicio: 10-10-2014 11:29:37 UTC Duración: 24 horas

# **6.3 CALCULAR UNA PREDICCIÓN RAIM**

6.3.1 Una vez que se ha configurado el escenario, los usuarios pueden calcular una Predicción RAIM pulsando el panel de Predicción en el lado izquierdo de la pantalla

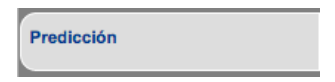

# **6.4 RESULTADOS DE LA PREDICCIÓN RAIM DE AERÓDROMOS**

- 6.4.1 Una vez que se ha calculado la predicción RAIM se muestran los resultados en una página Resumen de Predicción con detalles y fichas de Gráfico Aeródromo disponibles para su selección. Además, está disponible una versión para imprimir de la predicción pulsando **Versión imprimible**.
- 6.4.2 La *Ficha resumen* muestra los resultados de alto nivel de la Predicción.

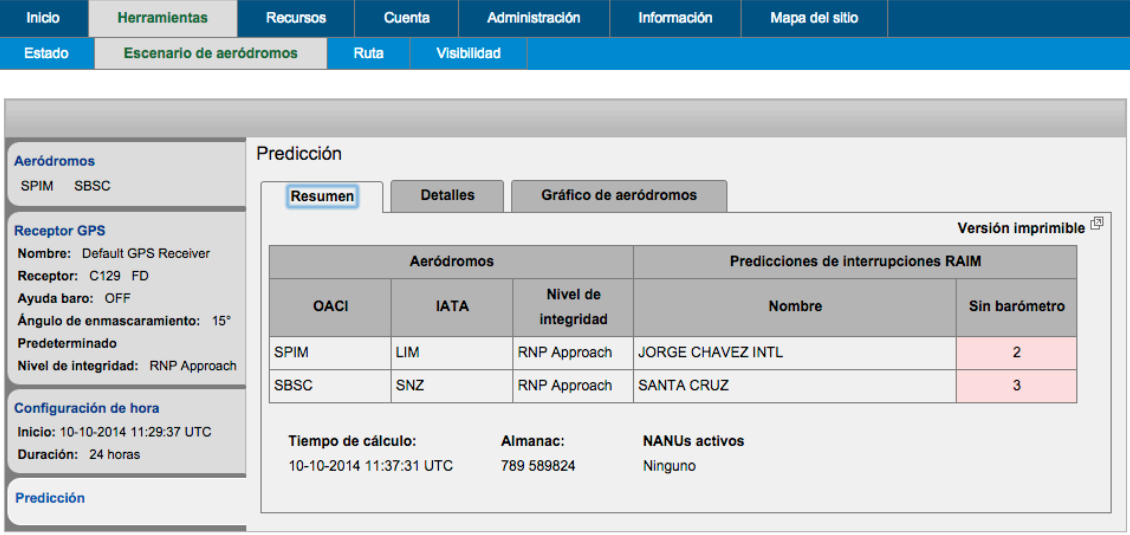

- Los aeródromos de escenarios se muestran por código ICAO, código IATA y nombre que muestra el número de predicciones de cortes de RAIM contra receptores asistidos y sin Asistencia Barométrica según el que ha sido seleccionado (para una descripción de asistencia con o sin Asistencia Barométrica, ver Sección 9.3.4).
- Cuando no hay cortes de servicio la celda aparece sombreada en verde y se visualiza un 0.
- Cuando hay 1 o más cortes de servicio se visualiza el número total de cortes y la celda aparece sombreada en rosa.
	- Además, se muestran la hora del cálculo y las identidades del almanaque aplicable, así como cualquier NANU aplicable.
- 6.4.3 La *Ficha Detalles* muestra los detalles de la Predicción para cada aeródromo en el escenario. Hay una ficha para cada aeródromo, etiquetada con el código ICAO del aeródromo. Se visualiza información de predicción RAIM:
	- Nombre del aeródromo.
	- Latitud, longitud y altitud del aeródromo.
	- Hora de inicio, Hora de finalización y Duración de la predicción.
	- Ángulo de máscara.
	- Nivel de integridad.

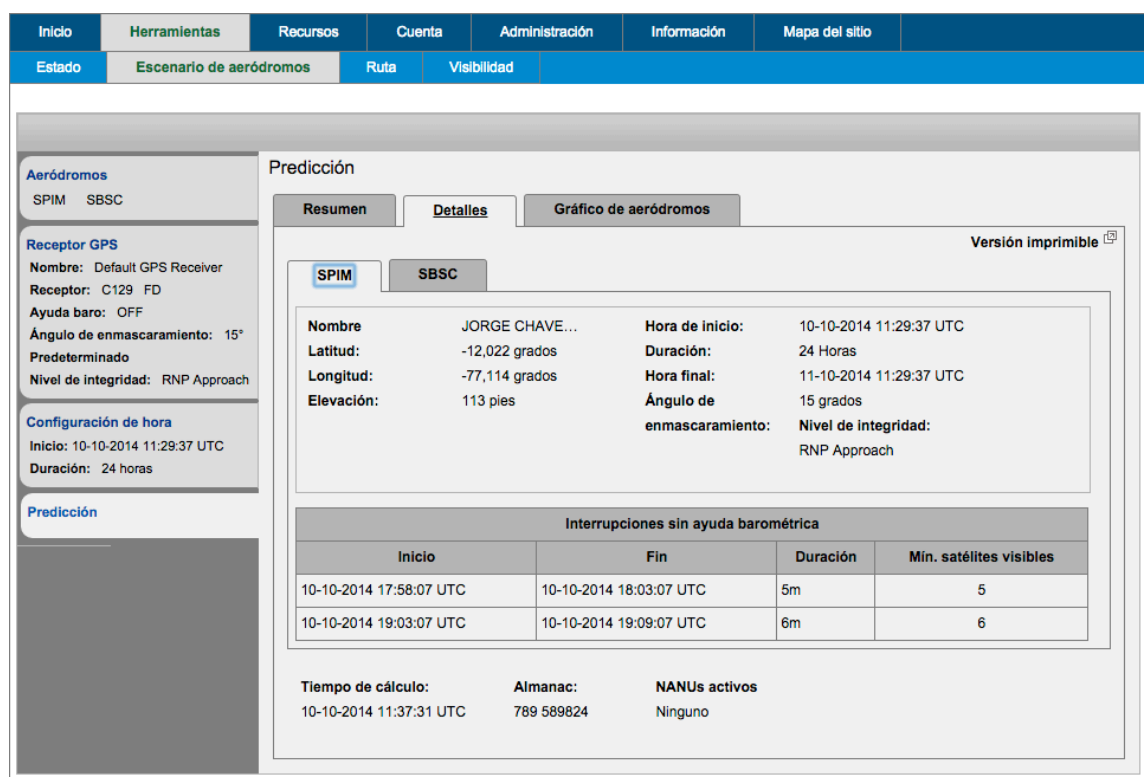

- 6.4.4 Las tablas que hay debajo de los detalles de predicción RAIM muestran cortes RAIM con o sin Asistencia Barométrica, o ambos, dependiendo de si se incluyeron en la Configuración del receptor GPS.
- 6.4.5 Cuando no se han pronosticado cortes de servicio la celda aparece sombreada en verde y se visualiza "Ningún corte".
- 6.4.6 Cuando hay cortes de servicio se detallan con:
	- Inicio: Fecha y hora en formato UTC dd-mm-aaaa y hh:mm:ss.
	- Fin: Fecha y hora en formato UTC dd-mm-aaaa y hh:mm:ss.
	- Duración del corte de servicio en minutos y horas.
	- Los satélites visibles mínimos durante el corte de servicio.
	- Además, se muestran la hora del cálculo y las identidades del almanaque aplicable, así como cualquier NANU aplicable.

6.4.7 La *Ficha de Gráfico Aeródromo* visualiza los cortes de servicio en un gráfico interactivo. Los usuarios pueden navegar por el gráfico y ampliar y reducir usando los botones de navegación:

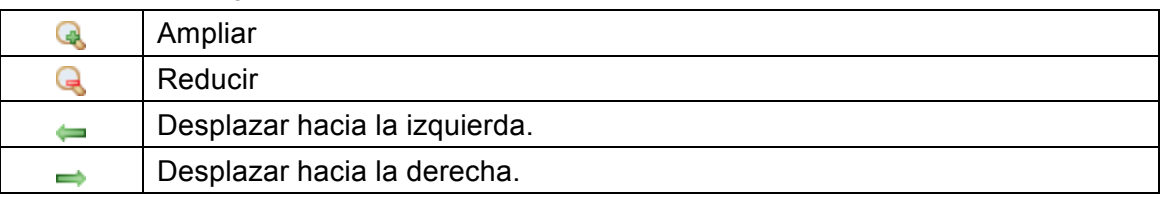

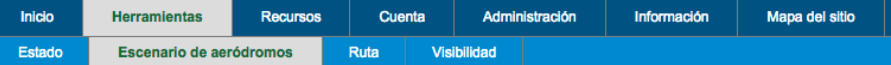

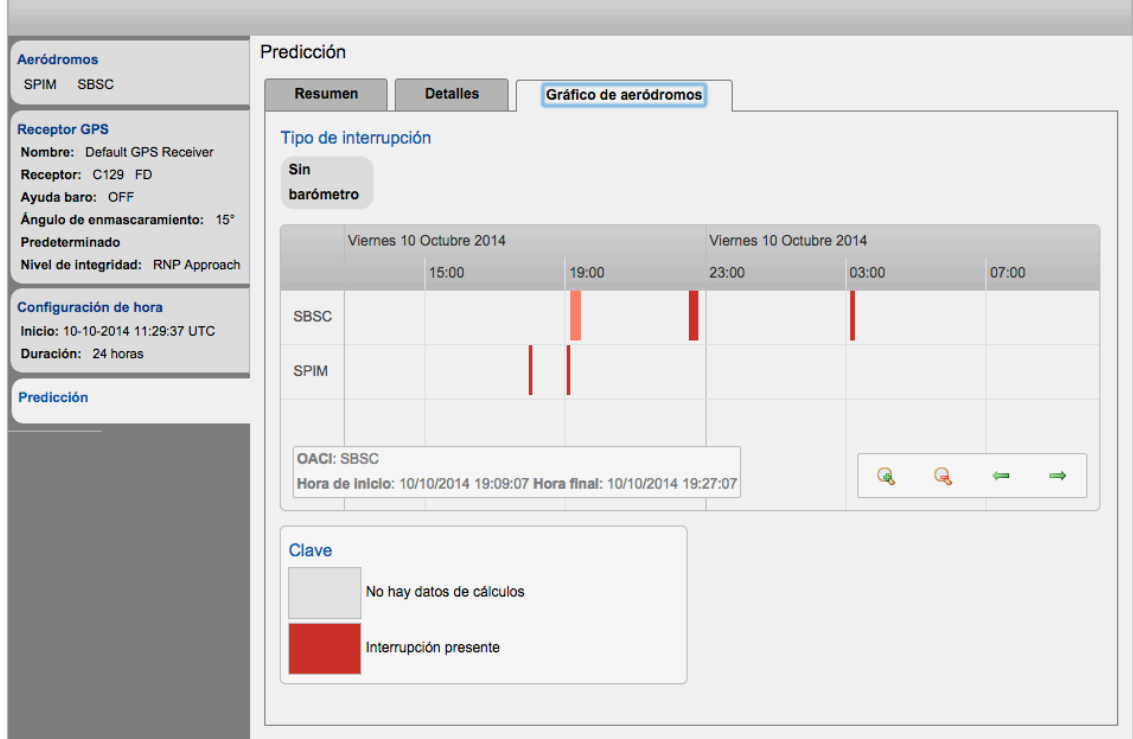

6.4.8 Los cortes se representan en forma de barras de color rojo, y su anchura representa la duración de los mismos. Al hacer clic en una barra roja, el corte cambia a rosa y al código ICAO, y las fechas y horas de inicio figuran debajo de la tabla.

### **7 HERRAMIENTA DE PREDICCIÓN RAIM DE RUTA**

# **7.1 FINALIDAD**

7.1.1 La herramienta de Predicción de Ruta calcula la disponibilidad RAIM pronosticada para los puntos que siguen una ruta definida, así como para aeródromos para receptor GPS configurable por el usuario y a horas seleccionadas por el usuario.

#### **7.2 SELECCIONAR LA HERRAMIENTA**

- 7.2.1 Una vez ha iniciado sesión, el usuario selecciona **Herramientas > Ruta** desde la barra del menú de navegación.
- 7.2.2 Aparecerá la siguiente pantalla, lo que permite a los usuarios introducir todos los datos necesarios para una predicción RAIM de ruta.

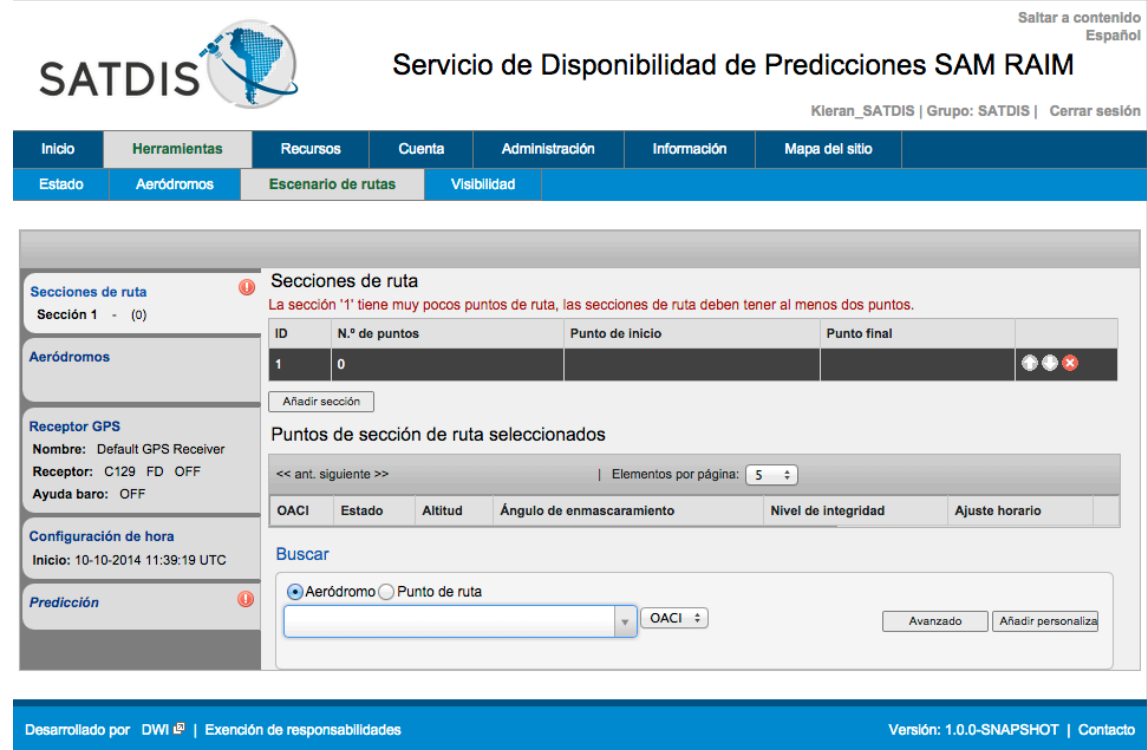

7.2.3 Para crear una predicción RAIM de ruta es necesario seguir los pasos siguientes.

#### **Paso 1: Comenzar la creación de una ruta**

Una ruta se compondrá de una o más Secciones de Ruta. Las Secciones de Ruta se componen de una serie de hasta 100 puntos de ruta seleccionados/configurados por lo usuario.

Los usuarios pueden establecer el número de Puntos de Sección visualizados seleccionando 1, 5, 10, 15 o 20 elementos por página en la lista desplegable.

Para agregar el punto de inicio de la ruta, utilice la función de búsqueda para seleccionar el aeródromo o punto de ruta. Los usuarios seleccionan el tipo de búsqueda de aeródromo o punto de ruta que desean utilizar, ya sea por Código ICAO o Código IATA.

Puntos de sección de ruta seleccionados

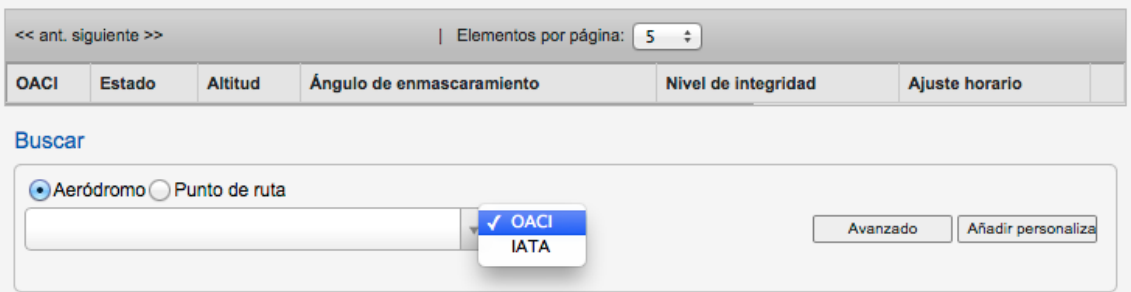

Escriba las primeras 3 letras del código IATA o código ICAO y elija el aeródromo pertinente de la lista haciendo clic en el nombre del aeródromo.

Puntos de sección de ruta seleccionados

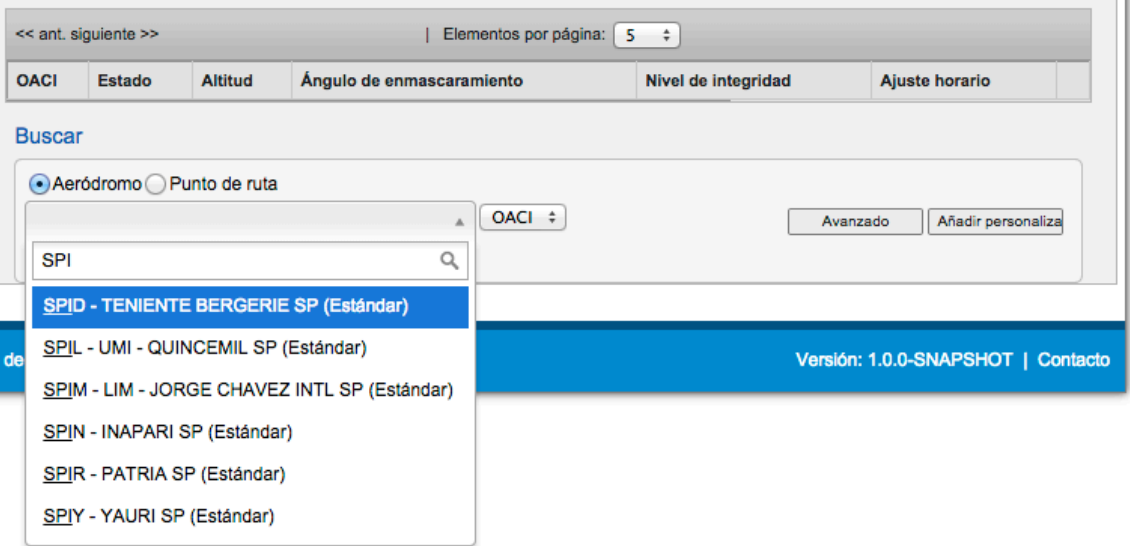

Ahora aparecerá el aeródromo / punto de ruta, o Punto de Sección en la lista de Puntos de Sección de la Ruta Seleccionada, visualizando:

- Identificador ICAO.
- Estado.
- Altitud.
- Ángulo de máscara.
- Nivel de integridad: Para ser configurado por el usuario (véase más adelante).
- Offset de tiempo.

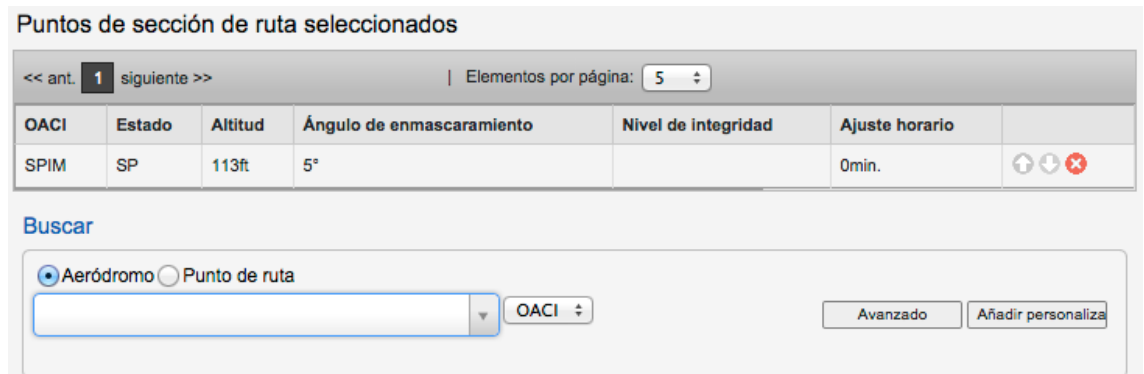

Para configurar el Punto de sección, el usuario puede hacer clic en la entrada para ver el panel siguiente:

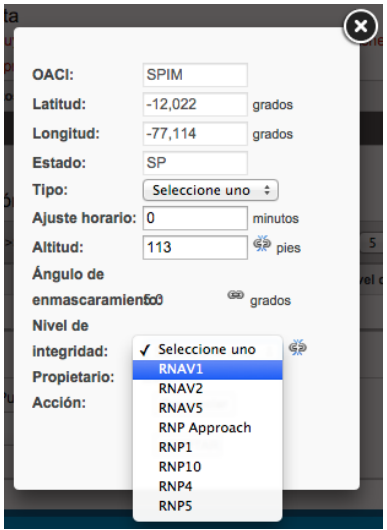

Los campos no configurables están sombreados en gris. El usuario puede configurar otros campos haciendo clic en el icono de enlace cuando sea necesario para mostrar el icono de enlace roto , que indica que el parámetro puede ser cambiado. El usuario puede configurar los siguientes campos:

- Tipo: Selección desde el Punto de ruta, NDB Navaid o VHF Navaid.
- Offset de tiempo: El tiempo total de vuelo del Punto de Sección de partida en cuestión de minutos.
- Altitud: Pies.
- Ángulo de máscara: Ángulo en grados entre -20 ° y 25 ° y hasta un punto decimal.
- Nivel de integridad: El nivel de integridad adecuada para el tramo posterior desde la lista desplegable.

Al configurar la Altitud, el Ángulo de Máscara y los Niveles de Integridad, la misma selección se mostrará en cascada automáticamente hasta los Puntos de Sección posteriores.

Los usuarios pueden añadir un punto de ruta personalizado pulsando el botón Agregar Personalización y rellenando los campos del cuadro de diálogo que aparece.

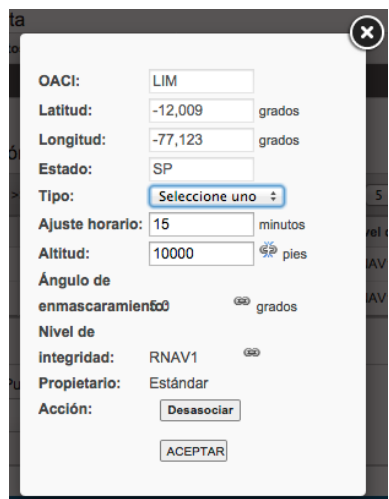

Los usuarios completan los mismos campos que los anteriores, así como los siguientes campos:

- Identificador ICAO: El identificador ICAO o la elección, por parte de uno de los usuarios, de 1 a 10 caracteres, y el uso de caracteres alfanuméricos en mayúsculas.
- Latitud / Longitud: En grados decimales de hasta 3 decimales.
- País: Identificador de Estado de hasta 5 caracteres.

La nueva sección se identifica en el lado izquierdo del panel de Secciones de Ruta con el primero y el último Punto de Sección, con el número total de puntos entre paréntesis:

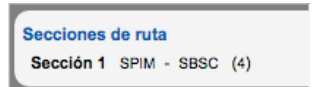

#### **Paso 2: Agregar una nueva sección**

Para agregar una nueva Sección, pulse el botón Agregar Sección situado encima de los Puntos de Sección de Ruta seleccionados y añada nuevos Puntos de Sección según sea necesario, utilizando el mismo método descrito en el Paso 1.

Se muestra un resumen de la Sección existente en la parte superior de la página, y la nueva sección se identifica en el lado izquierdo del panel de Secciones de Ruta con el primero y el último Punto de Sección, con el número total de puntos entre paréntesis:

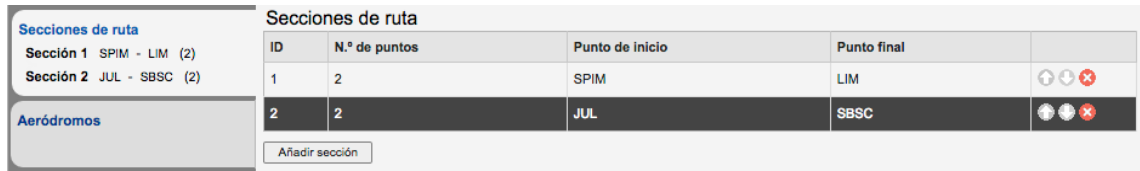

Los usuarios pueden agregar tantas secciones como sea necesario.

#### **Paso 3: Establecer aeródromos alternativos**

Haga clic en el panel Aeródromos de la izquierda a fin de seleccionar aeródromos de destino alternativos para los que se calculará una Predicción RAIM. Se pueden seleccionar hasta 20 aeródromos.

#### **Paso 4: Configuración del receptor GPS**

Esto es idéntico al proceso para la Herramienta Aeródromo; véase la Sección 6.2.3.

Nota: Los usuarios deben asegurarse de que el receptor GPS seleccionado para la predicción RAIM se ha configurado para permitir los niveles de integridad de seleccionados para los puntos de ruta de Sección.

Para más información sobre la configuración de receptores GPS, consulte la sección 9.3.

#### **Paso 5: Configuración de la fecha y hora**

Esto es idéntico al proceso para la Herramienta Aeródromo; véase la Sección 6.2.3.

# **7.3 CALCULAR UNA PREDICCIÓN RAIM**

7.3.1 Los usuarios pueden calcular una predicción RAIM usando ese Escenario pulsando el panel de Predicción en el lado izquierdo de la pantalla.

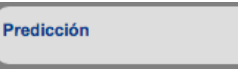

# **7.4 RESULTADOS DE PREDICCIÓN RAIM DE RUTA**

7.4.1 Una vez que se ha calculado la predicción RAIM se muestran los resultados en una página Resumen de Predicción con detalles, y fichas Gráfico Ruta y Gráfico Aeródromo disponibles para su selección. Además, está disponible una versión para imprimir de la predicción pulsando *Versión imprimible*. La versión para impresión contiene toda la información de la ficha Detalles, así como todos los parámetros de entrada.

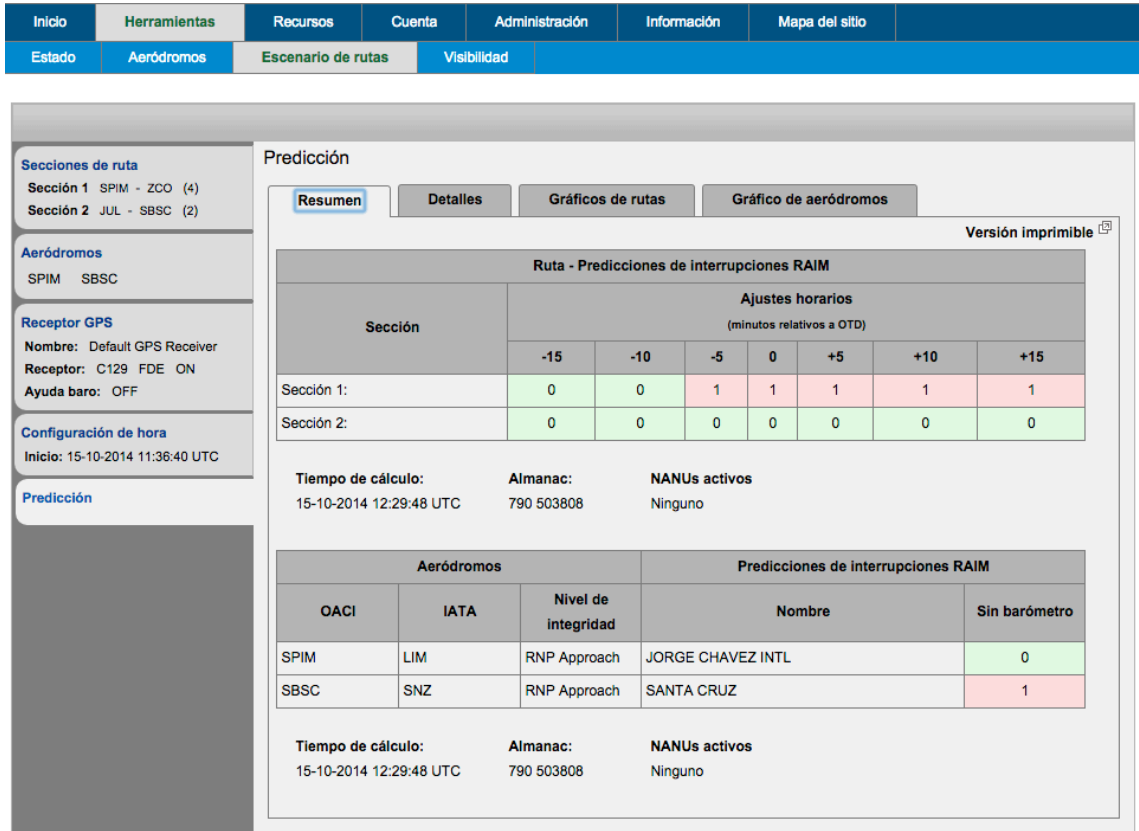

- 7.4.2 Las secciones de ruta del Escenario se enumeran indicando los cortes de servicio frente a 7 offsets de tiempo que abarcan desde -15 minutos hasta +15 minutos al offsett de tiempo seleccionado, y en intervalos de 5 minutos entre ellos:
	- Los aeródromos de escenarios se muestran por código ICAO, código IATA y nombre que muestra el número de predicciones de cortes de RAIM contra receptores con y sin Asistencia Barométrica según el que ha sido seleccionado
	- Cuando no hay cortes de servicio la celda aparece sombreada en verde y se visualiza un 0.
	- Cuando hay 1 o más cortes de servicio se visualiza el número total de cortes y la celda aparece sombreada en rosa.
	- Además, se muestran la hora del cálculo y las identidades del almanaque aplicable, así como cualquier NANU aplicable.
- 7.4.3 La *Ficha Detalles* muestra fichas para cada Sección y para los aeródromos alternativos.

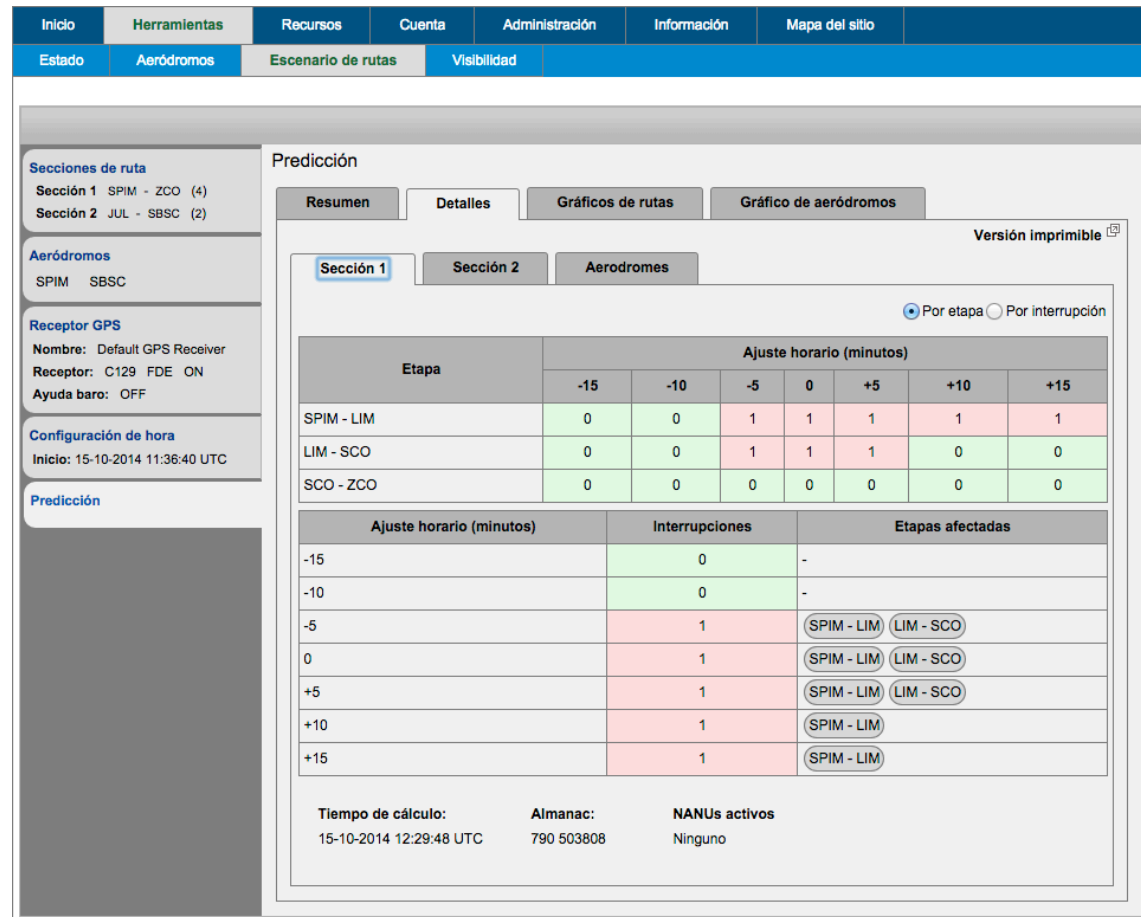

- 7.4.4 Para cada sección los usuarios pueden ver los cortes de servicio Por tramo o Por Corte seleccionando el botón de radio correspondiente en la parte superior derecha de la ventana:
	- Por tramo: Muestra una tabla que indica qué Tramos y en qué Offsets de Tempo tienen cortes de servicio y por debajo de qué Offsets de Tiempo y por qué Tramo tienen cortes de servicio . Cuando no hay cortes de servicio la celda aparece sombreada en verde y se visualiza un 0. Cuando hay 1 o más cortes de servicio se visualiza el número total de cortes y la celda aparece sombreada en rosa.
	- Por Corte: Lista todos los cortes en orden de Offset de Tiempo. Cada Offset muestra
		- Inicio: Fecha y hora en formato UTC dd-mm-aaaa y hh:mm:ss.
		- Fin: Fecha y hora en formato UTC dd-mm-aaaa y hh:mm:ss.
		- Duración del corte de servicio en minutos y horas, p.ej. 6m o 1h28m.
		- Los satélites visibles mínimos durante el corte de servicio, p.ej. 5.
- 7.4.5 Además, se muestran la hora del cálculo y las identidades del almanaque aplicable, así como cualquier NANU aplicable.

7.4.6 Cualquier corte de RAIM se muestra con la Hora de inicio, Hora de finalización y la Duración del corte. Si no hay cortes de RAIM, éstos serán destacados en un fondo verde.

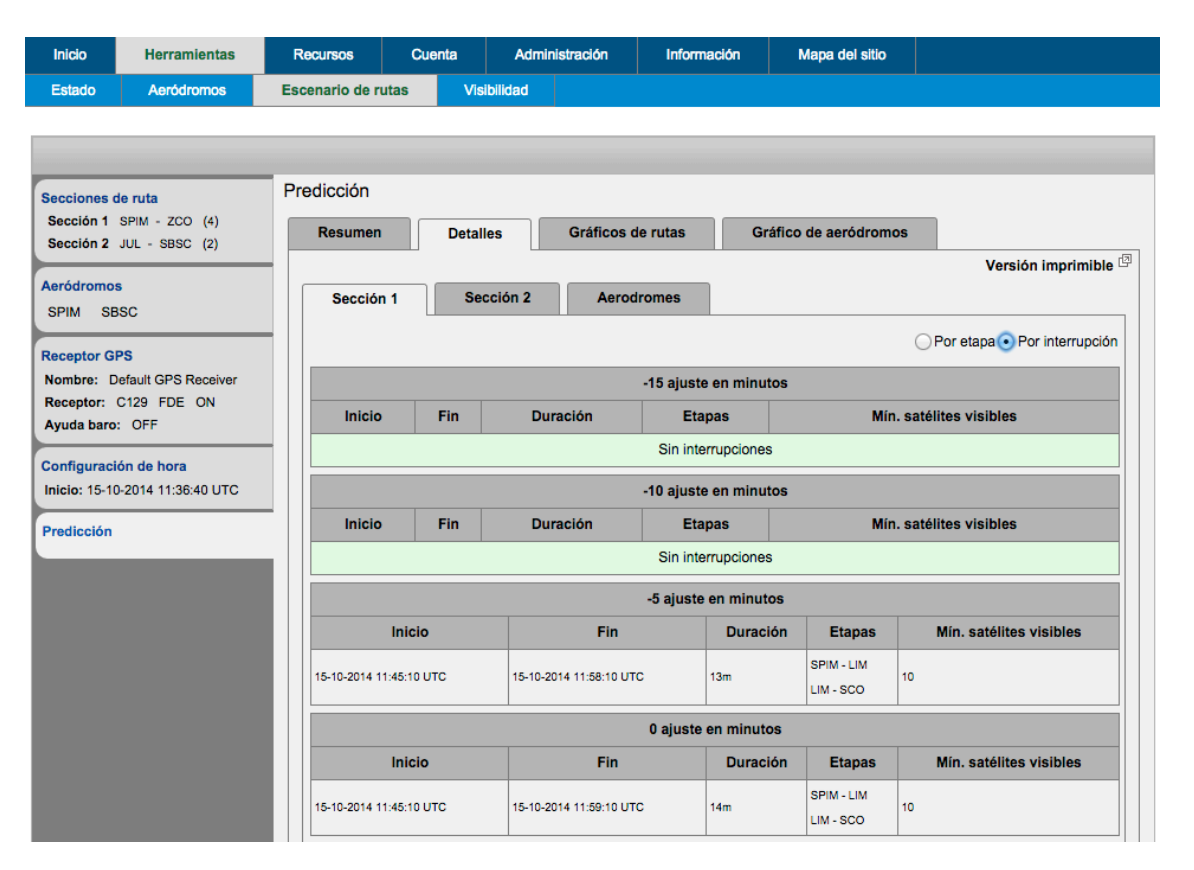

- 7.4.7 En la ficha Aeródromos figuran los detalles de la Predicción para cada aeródromo alternativo en el escenario. Hay una ficha para cada aeródromo alternativo, etiquetada con el código ICAO del aeródromo. La información del Escenario de predicción es:
	- Nombre del aeródromo.
	- Latitud, longitud y altitud del aeródromo.
	- Offset de inicio.
	- Hora de inicio, Hora de finalización y Duración de la predicción.
	- Ángulo de máscara.
	- Nivel de integridad.

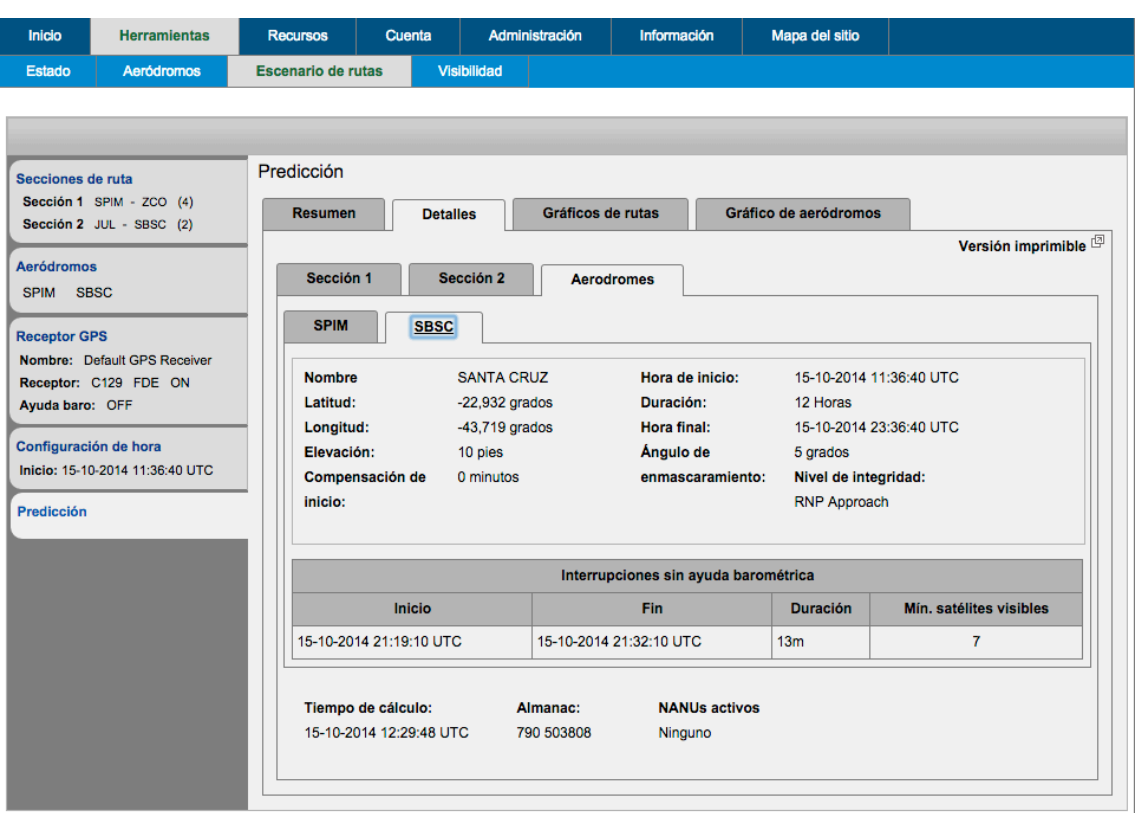

- 7.4.8 Las tablas que hay debajo del Resumen de Escenario muestran cortes RAIM para con y sin Asistencia Barométrica, o ambos, dependiendo de si se incluyeron en la Configuración del receptor GPS.
- 7.4.9 Cuando no se han pronosticado cortes de servicio la celda aparece sombreada en verde y se visualiza "Ningún corte".
- 7.4.10 Cuando hay cortes de servicio se detallan con:
	- Inicio: Fecha y hora en formato UTC dd-mm-aaaa y hh:mm:ss.
	- Fin: Fecha y hora en formato UTC dd-mm-aaaa y hh:mm:ss.
	- Duración del corte de servicio en minutos y horas, p.ej. 6m o 1h28m.
	- Los satélites visibles mínimos durante el corte de servicio, p.ej. 5.
- Además, se muestran la hora del cálculo y las identidades del almanaque aplicable, así como cualquier NANU aplicable.
- 7.4.11 La Ficha Gráfico Ruta y la Ficha Gráfico Aeródromo visualizan los cortes de servicio en gráficos interactivos. Los usuarios pueden navegar por el gráfico y ampliar y reducir usando los botones de navegación:

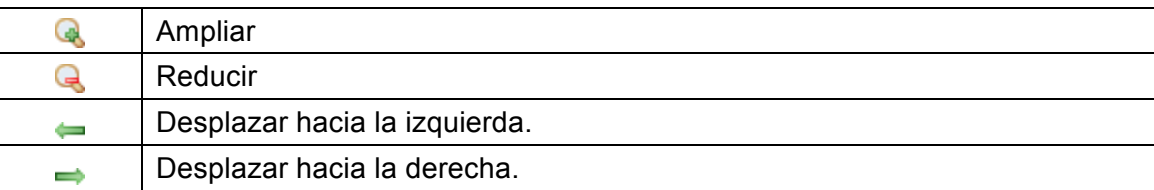

7.4.12 Los cortes se representan en forma de barras de color rojo, y su anchura representa la duración de los mismos. Al hacer clic en una barra roja, el corte cambia a rosa y al código ICAO, y las fechas y horas de inicio figuran debajo de la tabla.

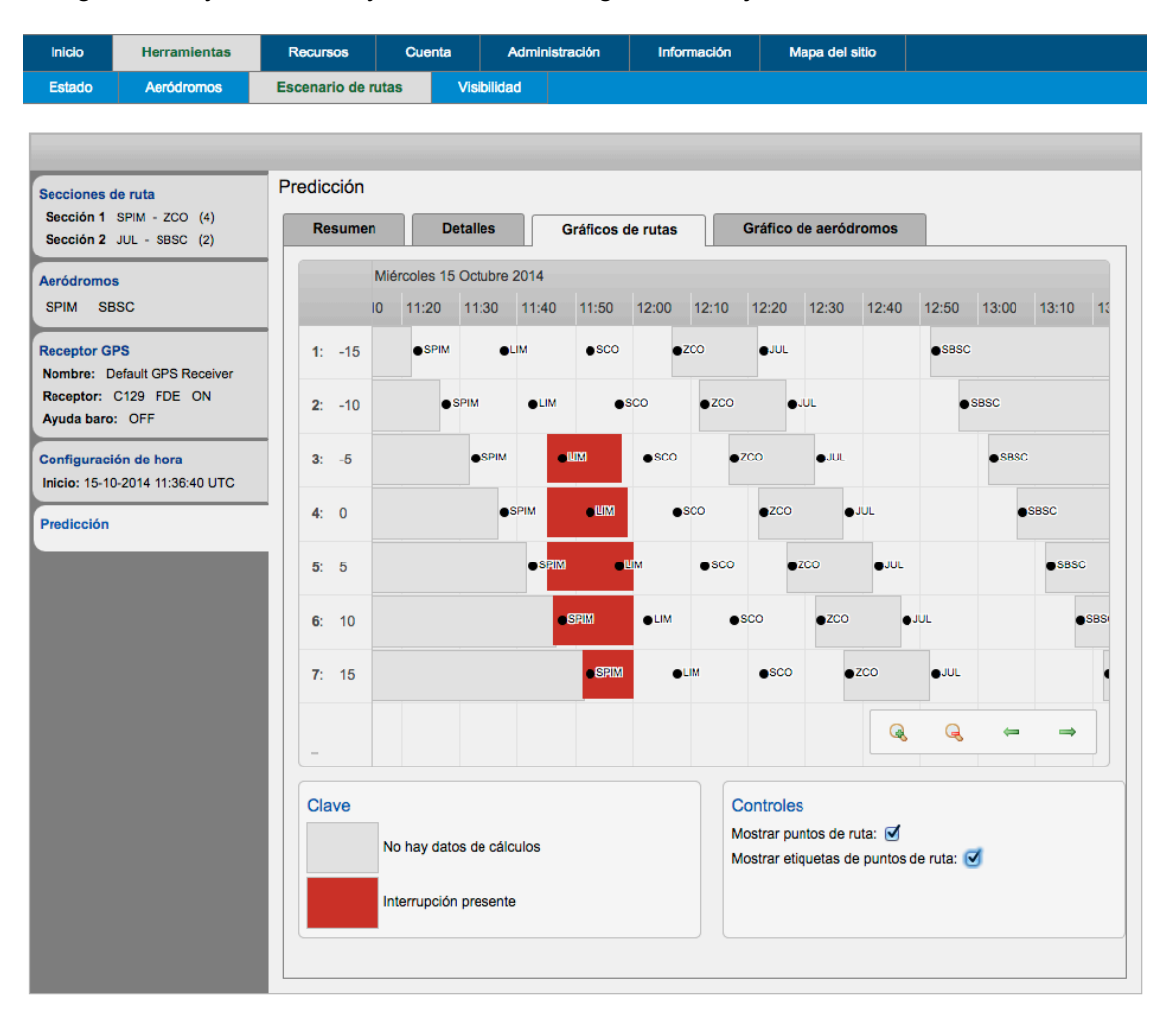

#### **8 HERRAMIENTA DE VISIBILIDAD DE LA CONSTELACIÓN GPS**

# **8.1 FINALIDAD**

8.1.1 La herramienta de Visibilidad del Satélite da el número mínimo de satélites operacionales en la constelación GPS durante un período de tiempo especificado y calcula la ubicación de los satélites GPS con respecto a una posición de receptor fijo para una duración de tiempo determinado.

#### **8.2 SELECCIONAR LA HERRAMIENTA**

8.2.1 Una vez ha iniciado sesión, el usuario selecciona **Herramientas** $\rightarrow$ Visibilidad desde la barra del menú de navegación.

#### **8.3 CREAR LA PREDICCIÓN**

- 8.3.1 Para crear una predicción de Herramienta de Visibilidad, se requiere que los usuarios seleccionen la ubicación y configuren la pantalla de resultados.
- 8.3.2 Seleccione la Ficha Ubicación y utilice la función *Búsqueda* para encontrar el aeródromo de interés por código ICAO o IATA.

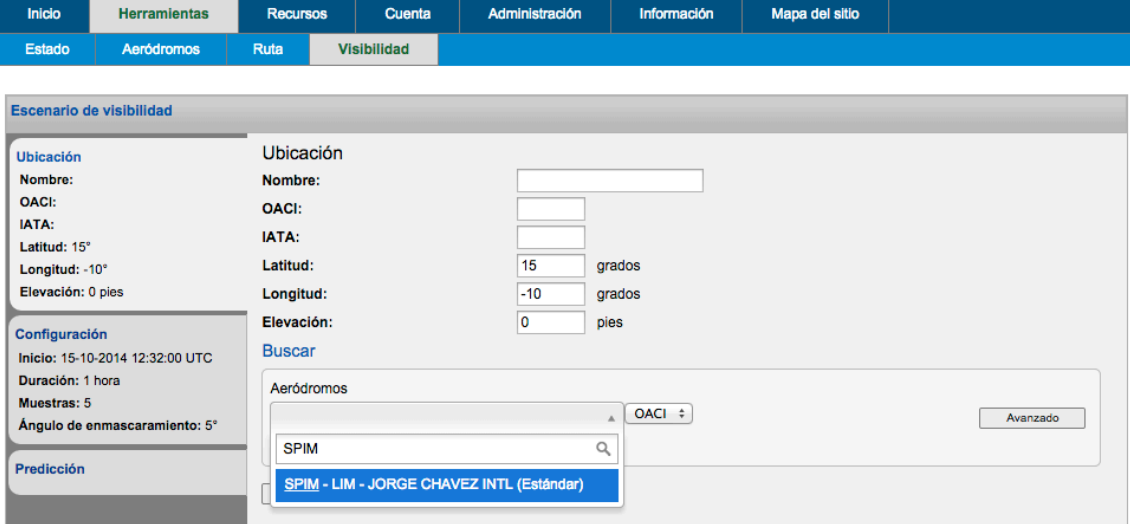

8.3.3 Una vez que se ha seleccionado un aeródromo se rellenarán automáticamente los campos de nombre, ICAO, IATA, latitud, longitud y altitud.

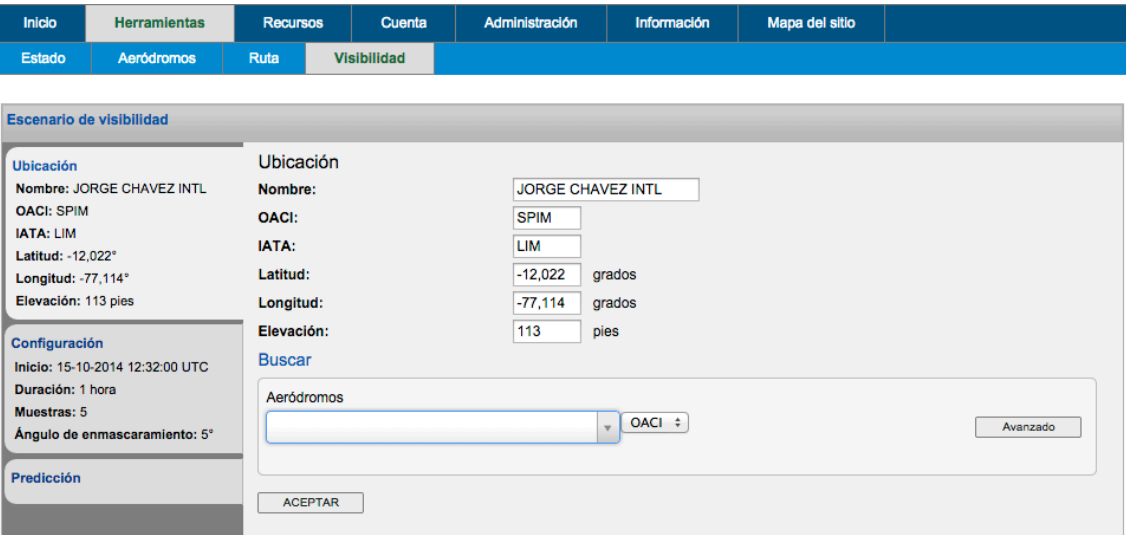

8.3.4 Alternativamente, los usuarios pueden seleccionar ubicaciones personalizadas haciendo clic en el botón *Avanzado*, y buscar en las siguientes listas:

- Estándar: Incluyendo los aeródromos de la base de datos.
- Compartida: Visualización de resultados de los aeródromos compartidos creados por la organización del usuario.
- Personal: Visualización de sólo los resultados de los aeródromos creados por el usuario.

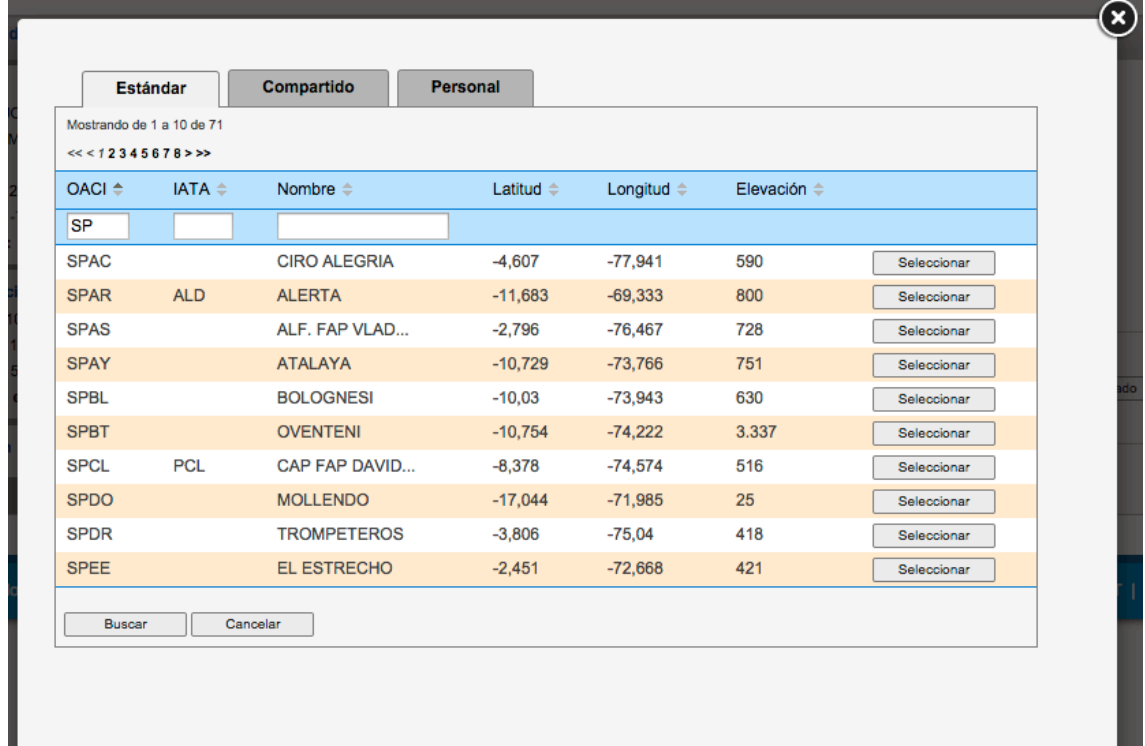

- 8.3.5 Una vez que se ha encontrado el aeródromo deseado, el usuario pulsa el botón *Seleccionar* para actualizar la ficha Ubicación.
- 8.3.6 Para configurar los resultados que deben visualizarse, seleccione la *Ficha Configuración*. Los usuarios seleccionan los siguientes parámetros:
- Fecha: En formato dd/mm/aaaa.
- Hora: En formato UTC hh:mm.
- Duración: Número de horas, un número entero entre 0 y 5.
- Muestras: Número total de muestras para la predicción espaciadas uniformemente a través del número de horas seleccionadas.
- Ángulo de máscara: Entre -20 ° y 25 ° hasta 1 decimal.

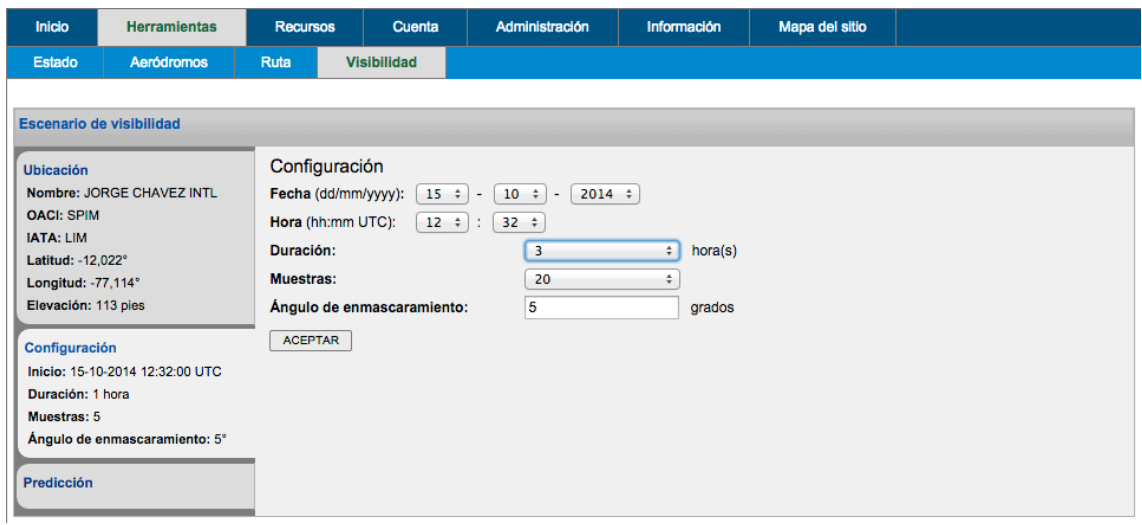

8.3.7 Pulse *OK* para actualizar la Ficha de Configuración.

# **8.4 CALCULAR UNA PREDICCIÓN RAIM**

8.4.1 Los usuarios pueden calcular una predicción RAIM pulsando el panel de Predicción en el lado izquierdo de la pantalla.

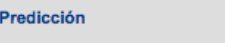

# **8.5 RESULTADOS DE PREDICCIÓN DE VISIBILIDAD**

- 8.5.1 La Predicción de Visibilidad genera la *Ficha Gráfico* y la *Ficha Tabla*.
- 8.5.2 La *Ficha Gráfico* muestra las posiciones del satélite en las muestras de tiempo seleccionadas por el usuario proyectadas en un gráfico espacial. Cada satélite está representado por un color único y el satélite PRN aparece en el último punto de color. El ángulo de máscara seleccionado por el usuario se representa mediante un sombreado de color rosa.
- 8.5.3 También se muestra la siguiente información:
	- Generado: Hora y fecha en que se calculó la predicción en formato UTC dd/mm/aaaa hh:mm:ss.
	- Hora y fecha inicio y finalización en formato UTC dd/mm/aaaa hh:mm:ss.
	- Parámetros del receptor:
		- Latitud: A 2 decimales.
- Longitud: A 2 decimales.
- Altitud: En metros a 2 decimales.
- Ángulo de máscara: A 2 decimales.

Almanaques activos por Almanaque y números TOA.

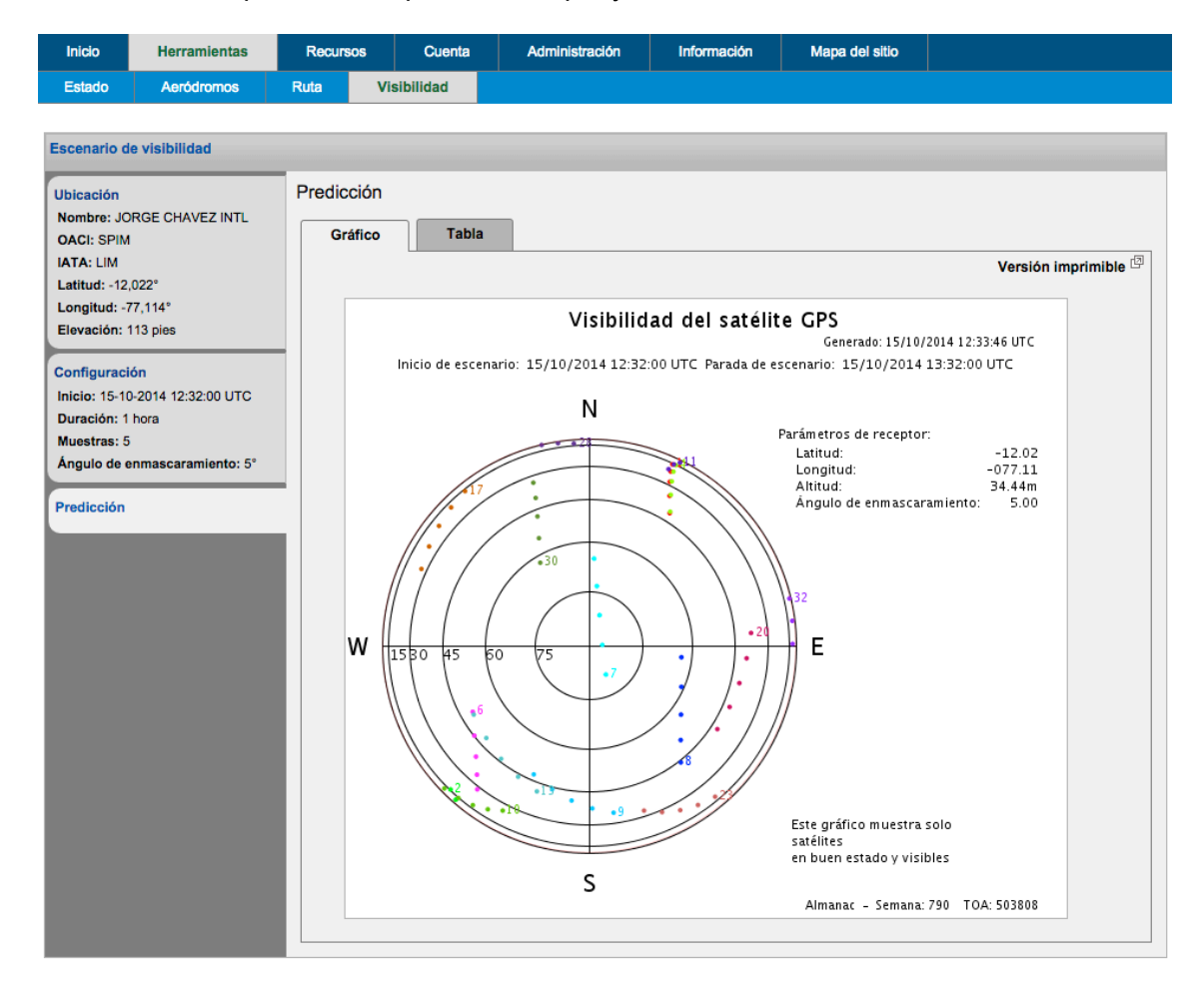

- 8.5.4 La *Ficha Tabla* muestra la siguiente información para *todos* los PRNS (es decir, incluyendo los que no son visibles en gráfico espacial) en cada muestra de tiempo:
	- Azimut: En formato de grados de hasta 14 decimales.
	- Altitud: En formato de grados de hasta 14 decimales.
	- Visible: Estado de visibilidad desde la ubicación seleccionada por el usuario: ya sea visible o no visible en el momento de la muestra.

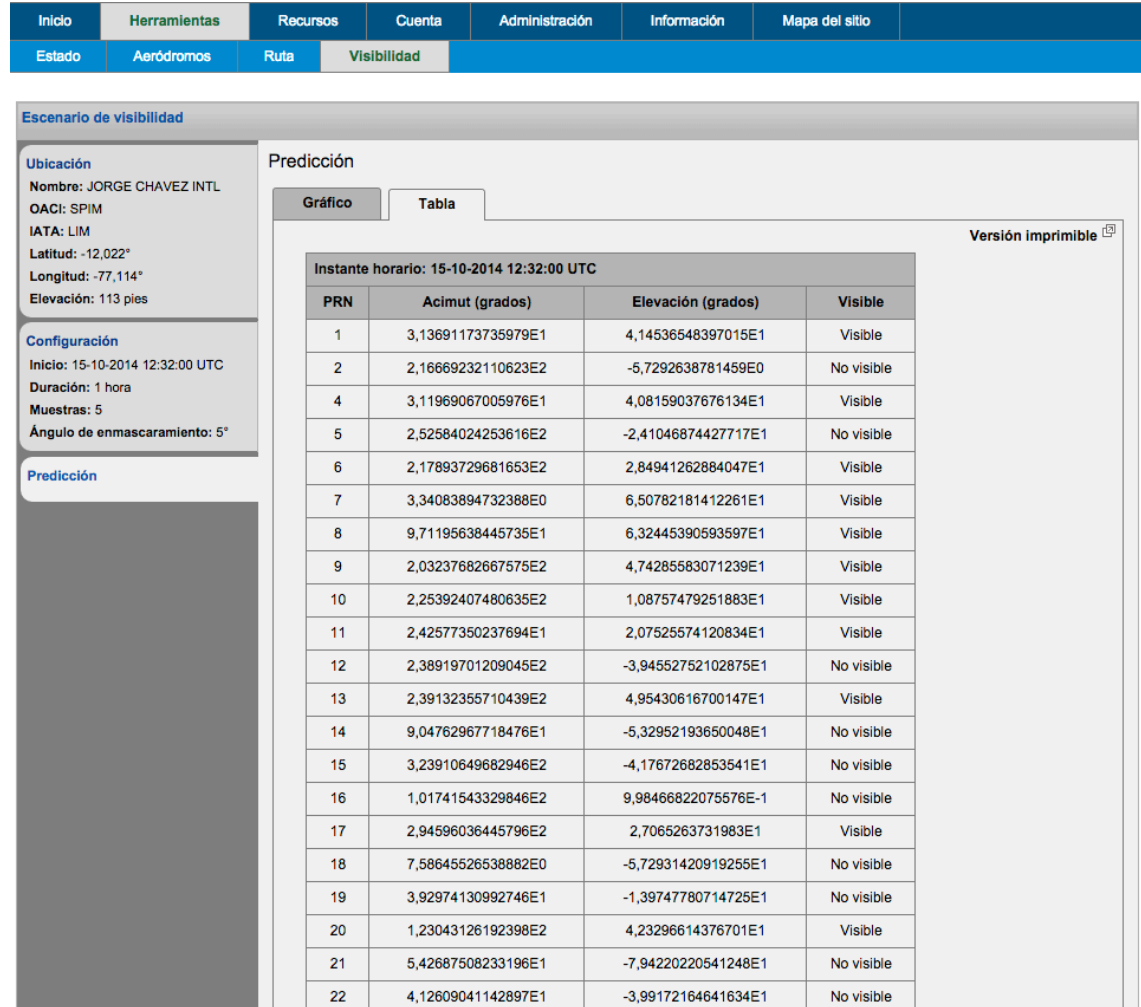

8.5.5 Además, está disponible una versión para imprimir de la predicción pulsando *Versión imprimible*. La versión para impresión contiene toda la información mostrada en la *Ficha Gráfico* y la *Ficha Tabla*, así como todos los parámetros de entrada.

#### **9 DATOS SOBRE LOS RECURSOS**

#### **9.1 FINALIDAD**

- 9.1.1 Los datos sobre los recursos permiten al usuario crear y editar la información almacenada para:
	- Las configuraciones del receptor GPS
	- Ubicaciones de aeródromo personalizadas.
	- Ubicaciones de punto de ruta personalizadas.

# **9.2 SELECCIONAR LOS DATOS SOBRE LOS RECURSOS**

- 9.2.1 Una vez ha iniciado sesión, el usuario selecciona *Recursos* desde la barra del menú de navegación. Luego el usuario tiene 3 opciones de recursos disponibles:
	- Receptores GPS.
	- Aeródromos.
		- Puntos de ruta.

### **9.3 RECURSOS PARA LA CONFIGURACIÓN DE RECEPTORES GPS**

- 9.3.1 Las configuraciones de receptores GPS son una parte clave del sitio web SATDIS y las configuraciones guardadas se utilizan en una serie de herramientas de predicción RAIM del sitio web.
- 9.3.2 Cada configuración GPS imita los parámetros utilizados en un receptor GPS real y normalmente estos son creados y almacenados para representar tipos de aeronaves.

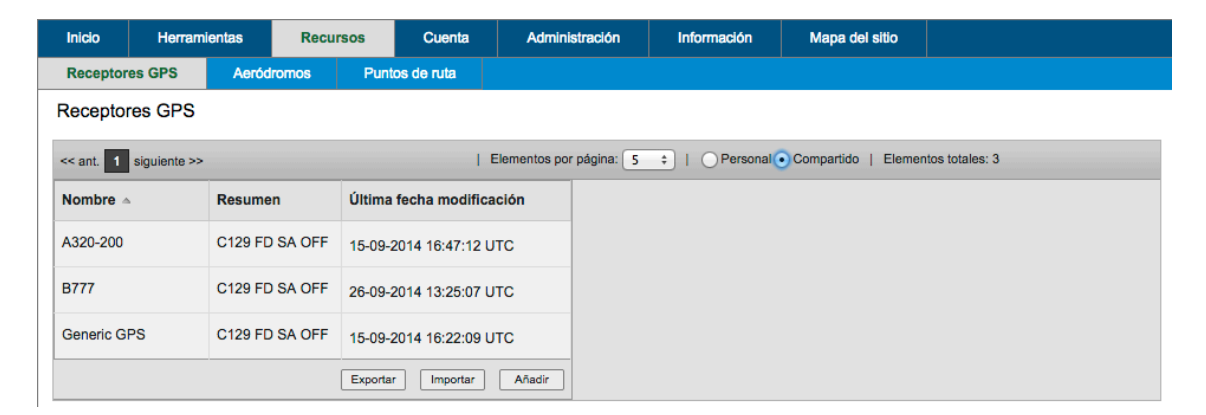

9.3.3 Para crear un nuevo recurso de receptor GPS, haga clic en el botón *Agregar* y se creará un nuevo recurso de receptor GPS en blanco.

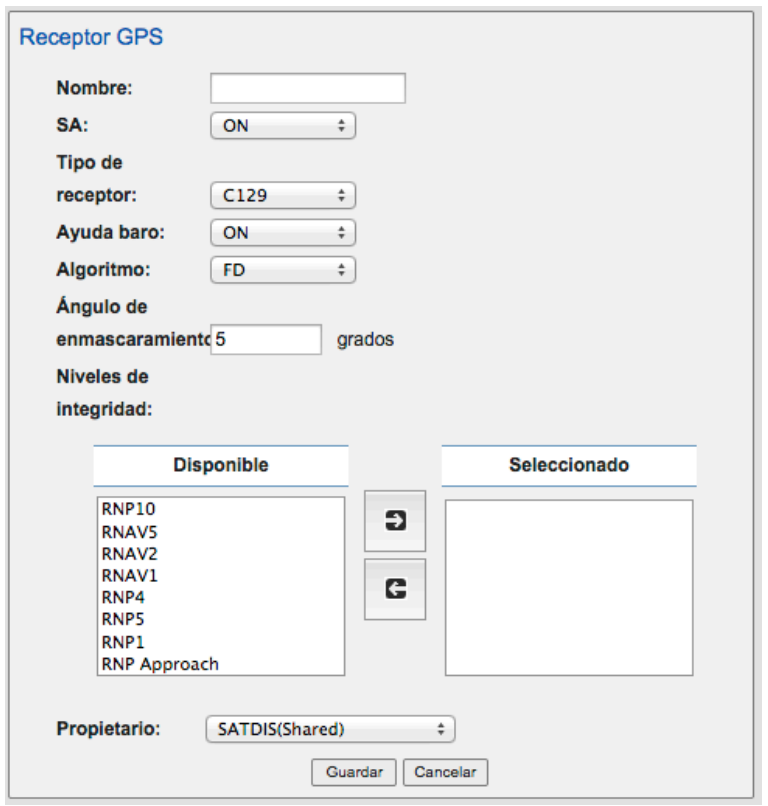

- 9.3.4 Modifique la configuración para obtener los ajustes que desee:
	- **Nombre**: Este es un campo de texto libre; el nombre normalmente sería un tipo de aeronave o matrícula de cola de aeronave.
	- **SA:** La SA o Disponibilidad Selectiva es la degradación intencionada de la señal GPS en el espacio. La SA se ha apagado desde mayo de 2000 a pesar de que algunos equipo receptores de GPS pueden seguir utilizando la bandera SA-ON. Opciones: SA-OFF o SA-ON.
	- **Tipo de receptor:** Los pronósticos RAIM con SATDIS admiten 2 tipos de receptores GPS.

Opciones: C129 o C145/C146.

- **Con Asistencia Barométrica**: Un receptor GPS es asistido por baro si cuenta con una conexión al altímetro barométrico de la cabina o si hay un enlace de datos que proporciona información de la altitud desde el sistema de gestión de vuelo (FMS).

Opciones: ON, OFF o AMBOS

- **Algoritmo:** Todos los receptores GPS utilizarán un algoritmo de detección de fallos (FD) y algunos receptores GPS podrán utilizar una detección de fallos con un algoritmo de exclusión (FDE). Con el propósito de predicción de RAIM, FD será el algoritmo predeterminado y podrá utilizarse un algoritmo FDE para la predicción de RAIM si es obligatorio por el regulador del espacio aéreo para ciertos tipos de operaciones de aeronaves. Opciones: FD o FDE.

- **Ángulo de máscara:** El ángulo de máscara es el ángulo de altitud sobre el horizonte que se utiliza para descartar satélites. El ángulo de máscara en una predicción RAIM se utiliza principalmente para eliminar los satélites a elevaciones muy bajas donde la relación señal a ruido de la señal de radio desde el satélite es pobre debido a la presencia de mucho ruido de fondo. Opciones: Valor en grados entre -20 ° y + 25 °.
- **Niveles de integridad**: Utilice los botones de flecha direccional para mover los niveles de integridad deseados entre las columnas *Disponible* y *Seleccionado*. Los niveles de integridad en la columna *Seleccionado* pueden utilizarse para la predicción de RAIM en las herramientas aeródromo y ruta. Opciones: RNP10, RNP5, RNAV5, RNP4, RNAV2, RNP1, RNAV1, aproximación RNP.
- **Propietario:** Utilice el campo *Propietario* para seleccionar donde se almacenará la información de configuración del GPS. Los datos almacenados en el área *Personal* sólo será visibles para el uso que ha creado los datos; los datos almacenados en la zona *Compartida* estarán disponibles para todos los usuarios en el grupo de usuarios.
- 9.3.5 Haga clic en el botón *Guardar* para guardar la configuración del GPS en la base de datos; también saldrá de la modalidad de edición.
- 9.3.6 Para editar o eliminar una configuración de GPS, seleccione la configuración de GPS de la lista y haga clic en *Editar*.

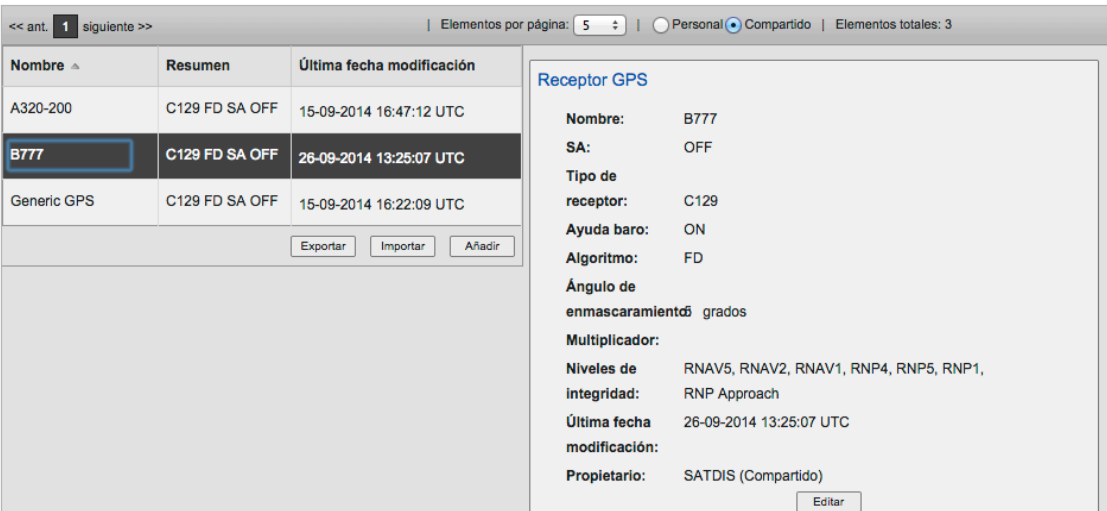

Receptores GPS

- 9.3.7 Realice los cambios que desee y luego haga clic en *Guardar*.
- 9.3.8 Para eliminar una configuración de GPS, haga clic en *Eliminar* y haga clic en *OK* en el cuadro emergente de confirmación.

#### **9.4 DATOS DE AERÓDROMO PERSONALIZADOS.**

9.4.1 Si un usuario desea crear una ubicación personalizada que puede ser utilizada con las funciones de búsqueda y localización en las herramientas del sitio web, se pueden crear como un recurso del aeródromo.

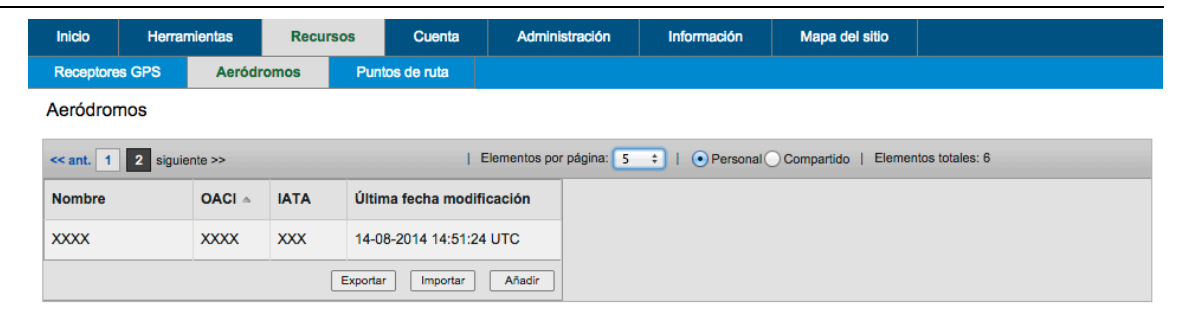

9.4.2 Para crear un nuevo recurso de aeródromo, haga clic en el botón *Agregar* y se creará un nuevo recurso de aeródromo en blanco.

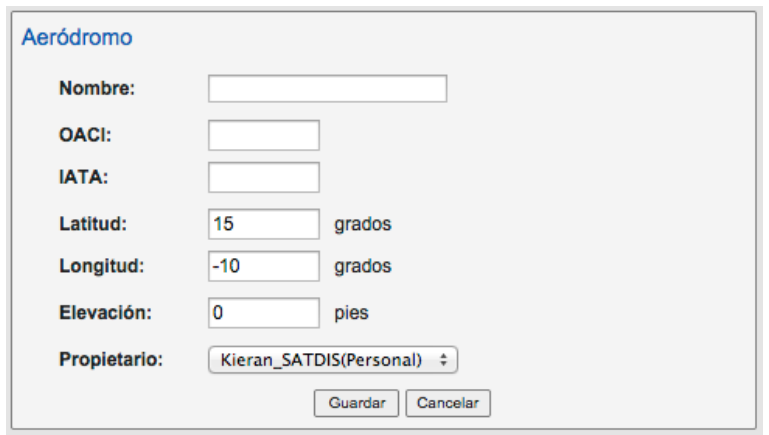

- 9.4.3 Modifique la configuración para obtener los ajustes que desee:
	- Nombre: Este es un campo de texto libre; el nombre normalmente sería el nombre del aeropuerto.
	- **ICAO**: Datos obligatorios. Este es el código ICAO para el aeropuerto; si el aeropuerto no tiene código ICAO cree un código ficticio (p.ej. "XXXX").
	- IATA: Este es el código IATA del aeropuerto.
	- Latitud: Latitud para el aeródromo introducida en grados decimales.
	- Longitud: Longitud para el aeródromo introducida en grados decimales.
	- **Altitud:** Longitud para el aeródromo introducida en pies.
	- **Propietario:** Utilice el campo *Propietario* para seleccionar donde se almacenará la información de aeródromo. Los datos almacenados en el área *Personal* sólo será visibles para el uso que ha creado los datos; los datos almacenados en la zona *Compartida* estarán disponibles para todos los usuarios en el grupo de usuarios.
- 9.4.4 Haga clic en el botón *Guardar* para guardar el aeródromo en la base de datos; también saldrá de la modalidad de edición.

#### 9.4.5 Para editar o eliminar un aeródromo, seleccione el aeródromo de la lista y haga clic en *Editar*.

Aeródromos

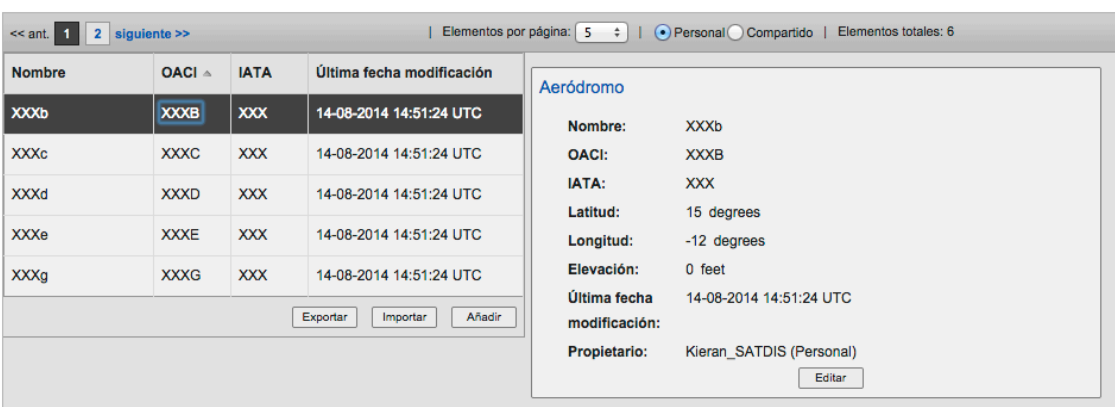

- 9.4.6 Realice los cambios que desee y luego haga clic en Guardar.
- 9.4.7 Para eliminar un aeródromo, haga clic en *Eliminar* y haga clic en *OK* en el cuadro emergente de confirmación.

# **9.5 DATOS DE PUNTO DE RUTA PERSONALIZADOS.**

9.5.1 Si un usuario desea crear un punto de ruta personalizado que puede ser utilizado con las funciones de búsqueda y localización en las herramientas del sitio web, se pueden crear como un recurso del punto de ruta.

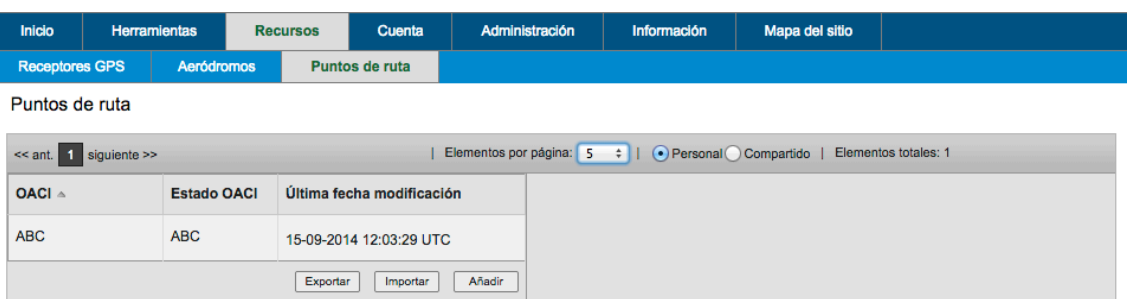

9.5.2 Para crear un nuevo punto de ruta, haga clic en el botón *Agregar* y se creará un nuevo punto de ruta en blanco.

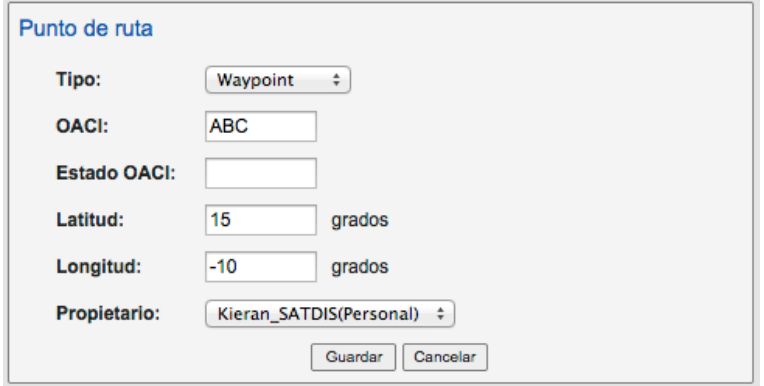

9.5.3 Modifique la configuración para obtener los ajustes que desee:

- **Tipo:** Este es el tipo de punto de ruta. Opciones: Punto de ruta, NDB Navaid o VHF Navaid.
- **ICAO**: Datos obligatorios. Este es el código ICAO del punto de ruta.
- **Estado ICAO:** Este es el código de estado ICAO del punto de ruta.
- Latitud: Latitud para el aeródromo introducida en grados decimales.
- Longitud: Longitud para el aeródromo introducida en grados decimales.
- **Propietario.** Utilice el campo *Propietario* para seleccionar donde se almacenará la información de punto de ruta. Los datos almacenados en el área *Personal* sólo será visibles para el uso que ha creado los datos; los datos almacenados en la zona *Compartida* estarán disponibles para todos los usuarios en el grupo de usuarios.
- 9.5.4 Haga clic en el botón *Guardar* para guardar el punto de ruta en la base de datos; también saldrá de la modalidad de edición.
- 9.5.5 Para editar o eliminar un punto de ruta, seleccione el punto de ruta de la lista y haga clic en *Editar*.

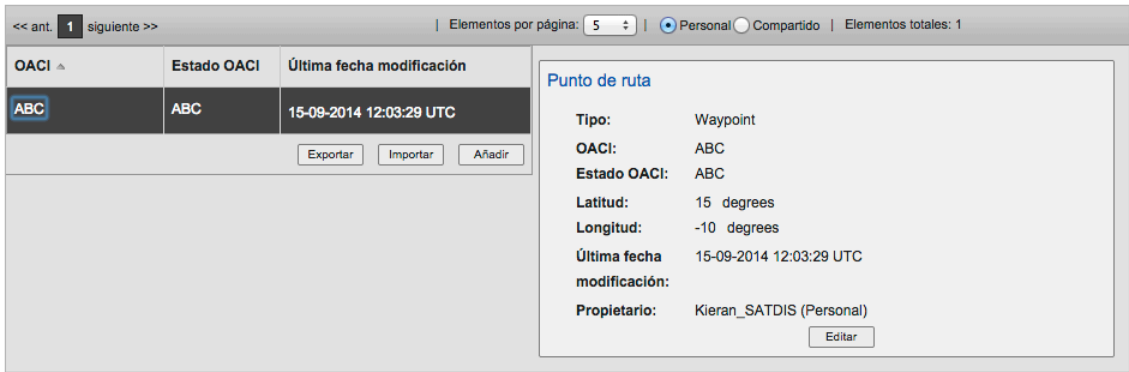

- 9.5.6 Realice los cambios que desee y luego haga clic en Guardar.
- 9.5.7 Para eliminar un punto de ruta, haga clic en *Eliminar* y haga clic en *OK* en el cuadro emergente de confirmación.

#### **10 FUNCIONES DE ADMINISTRADOR**

#### **10.1 FINALIDAD**

- 10.1.1 Las funciones de administrador permiten a los administradores de estado y puntos focales SAM realizar las tareas de administración necesarias.
	- Gestión de cuentas de los usuarios
	- Permisos de acceso a los datos.
	- Permisos de acceso a las herramientas.
	- Permisos de acceso a los usuarios.

#### **10.2 GESTIÓN DE CUENTAS DE LOS USUARIOS**

10.2.1 Una vez ha iniciado sesión, el usuario selecciona *Administración*à*Usuarios* desde la barra del menú de navegación.

#### **10.2.2 Creación de un nuevo usuario**

10.2.2.1 El acceso al sitio web SATDIS es controlado por un inicio de sesión del usuario. Cada nuevo usuario que requiere acceso a SATDIS debe tener una cuenta de inicio de sesión. Cada centro de coordinación de estado SAM se configurará como usuario administrador dentro de su propio grupo de estado. Cualquier solicitud de nuevas cuentas de usuario puede ser realizada por el centro de coordinación de estado.

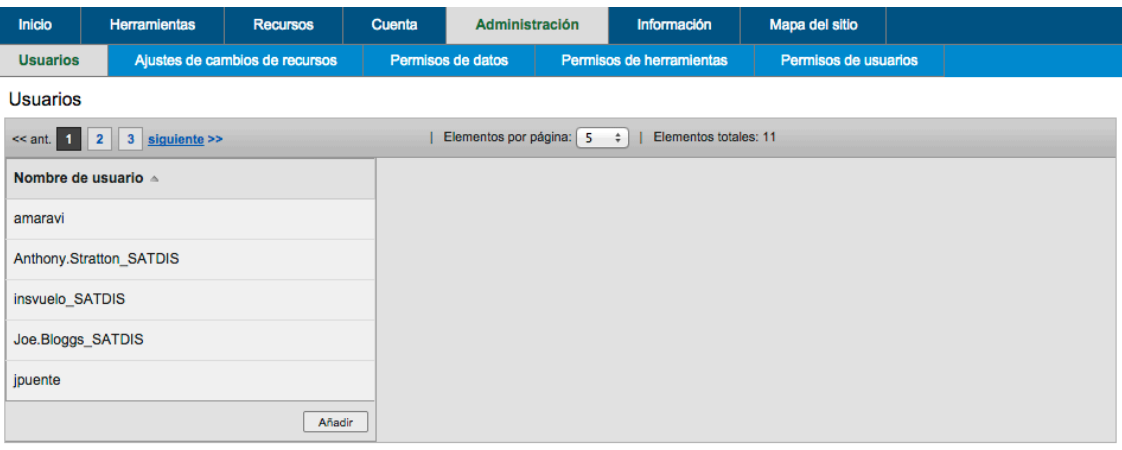

10.2.3 Para crear una nueva cuenta de usuario, haga clic en el botón *Agregar* y se creará una nueva cuenta de usuario en blanco.

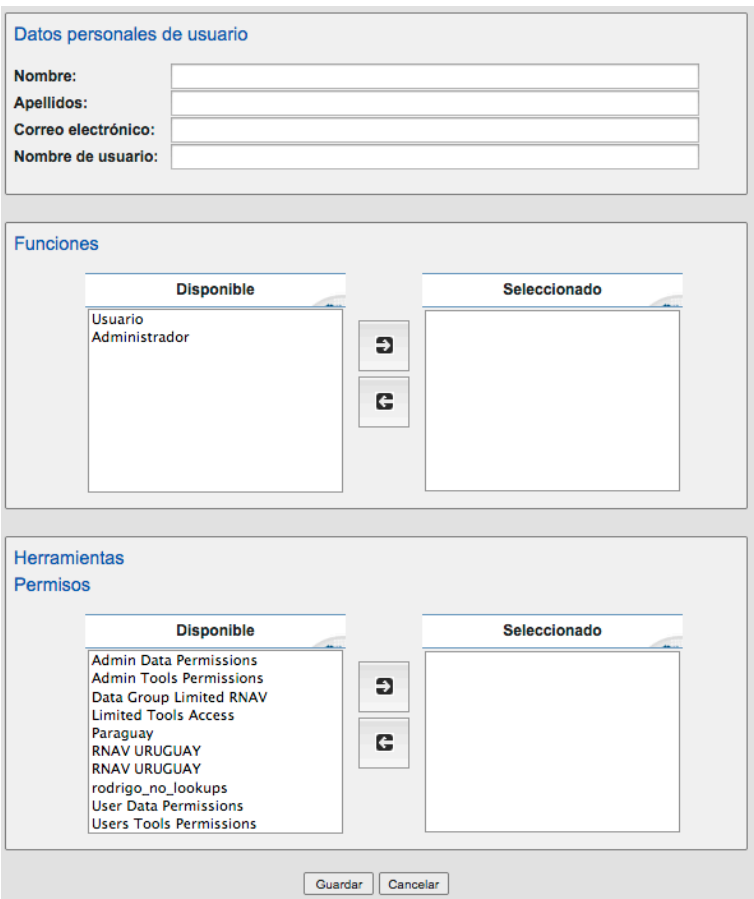

- 10.2.3.1 Modifique los datos del usuario hasta obtener los valores deseados:
	- **Nombre:** (nombre de pila) del usuario.
	- **Apellidos:** apellidos del usuario.
	- **Correo electrónico:** Cada cuenta de usuario debe estar asociada a una dirección de correo electrónico. La dirección de correo electrónico se utilizará para la activación de la cuenta y para cualquier solicitud de restablecimiento de contraseña.
	- **Nombre de usuario:** Este es un campo de texto libre; cada usuario puede elegir asignar el nombre de usuario que prefiera. Los nombres de usuario en SATDIS deben ser únicos; si un nombre de usuario ya está en uso se mostrará un mensaje de error.
	- **Rol:** La página web SATDIS admite dos posibles roles de usuario (**Usuario** y **Administrador**). Por favor seleccione el rol más adecuado y haga clic en la flecha de dirección para mover el rol deseado a la columna **Seleccionado**. Si se mueven tanto el **Usuario** como el **Administrador** a la columna **Seleccionado**, el usuario será configurado como el rol de máximo acceso (es decir, Administrador). Para obtener una descripción acerca de los roles de usuario, consulte la Sección 11.1.2 .
- Permisos para herramientas: Cada usuario en SATDIS debe tener al menos un rol de **Permisos de datos** y al menos un rol de **Permisos para herramientas**. Utilice los botones de flecha direccional para mover los permisos deseados entre las columnas **Disponible** y **Seleccionado**.
- 10.2.3.2 Haga clic en el botón *Guardar* para crear el nuevo usuario y guardar la información en la base de datos; también saldrá de la modalidad de edición.
- 10.2.3.3 Cuando se crea una nueva cuenta de usuario se envía al usuario de forma automática un correo electrónico de activación de la cuenta que incluye instrucciones para activar la cuenta y cambiar la contraseña en el primer inicio de sesión.

# **10.2.4 Editar un usuario existente**

10.2.4.1 Para editar o eliminar un usuario, seleccione el usuario de la lista y haga clic en *Editar*.

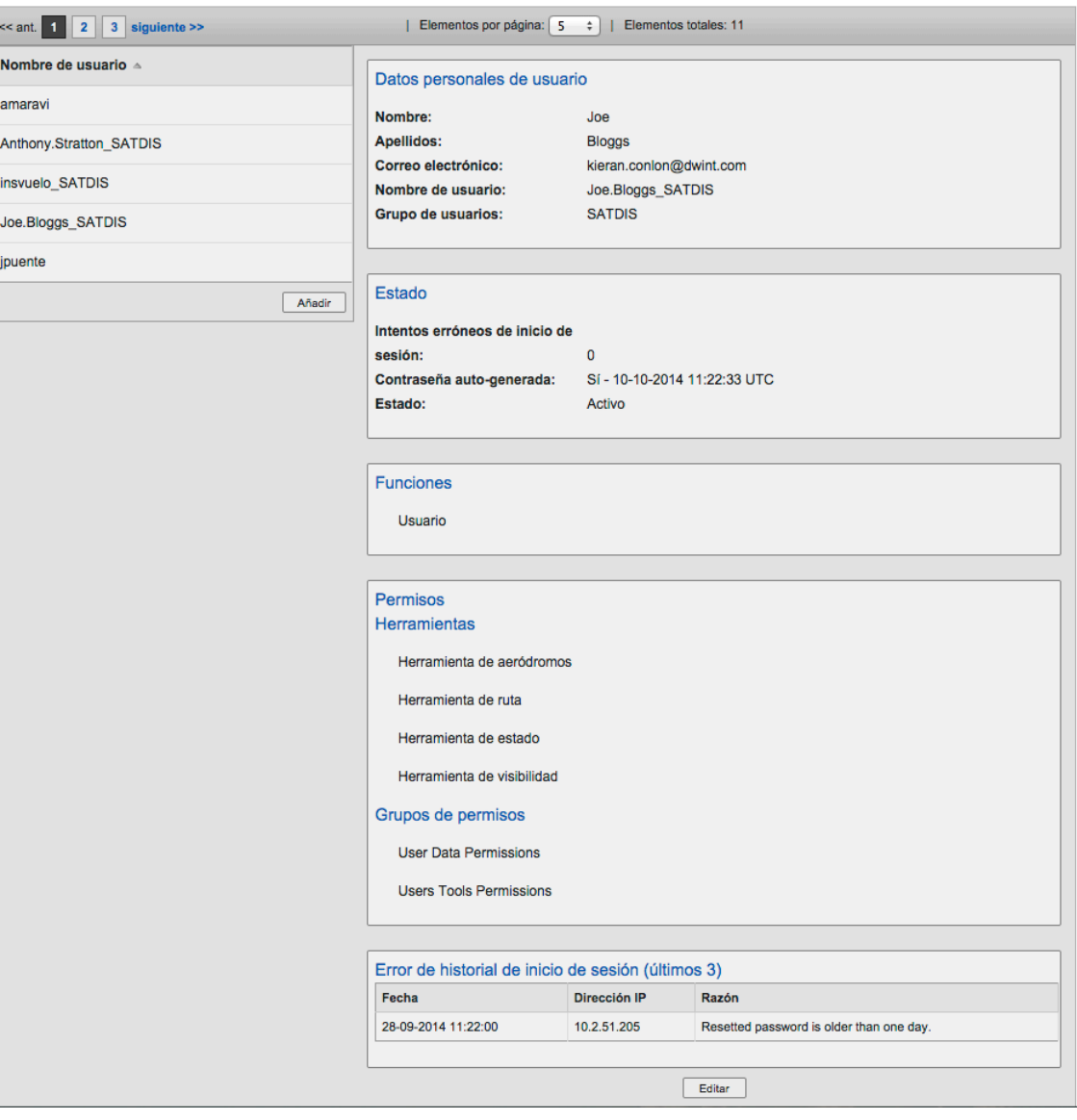

- 10.2.4.2 Realice los cambios que desee y luego haga clic en Guardar.
- 10.2.4.3 Para eliminar un usuario, haga clic en Eliminar y haga clic en OK en el cuadro emergente de confirmación.

#### **10.2.5 Restablecimiento de contraseña y Estado de cuenta**

10.2.5.1 El sitio web de SATDIS proporciona un método para que el usuario pueda restablecer su propia contraseña, pero muy a menudo el usuario deberá presentar una solicitud a su administrador para hacerlo; en la página de la cuenta de usuario hay una forma en que el administrador pueda hacer esto.

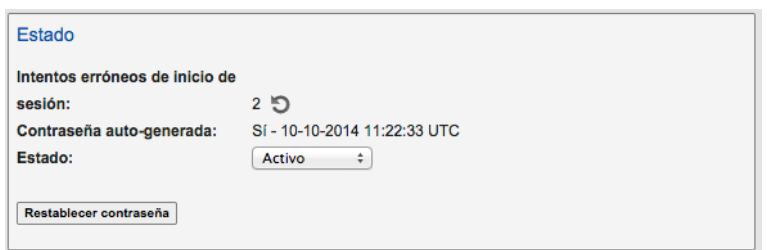

- 10.2.5.2 Al hacer clic en el botón *Restablecer contraseña* se cambiará la contraseña del usuario a una contraseña generada por el sistema; el usuario recibirá un correo electrónico para informarle de la nueva contraseña.
- 10.2.5.3 El panel de estado del usuario también muestra otra información útil:
	- Intentos fallidos de inicio de sesión: Esto muestra el número de veces que el usuario ha intentado iniciar sesión con una contraseña incorrecta. Después de 3 intentos fallidos de inicio de sesión la cuenta del usuario se bloqueará de automáticamente y tendrá que ser restaurada. Al hacer clic en el icono de restaurar se puede restaurar el recuento de intentos fallidos de inicio  $\mathcal{D}$ .
	- **Contraseña generada automáticamente**: Si la contraseña de la cuenta del usuario es una contraseña generada automáticamente, se indica la fecha y hora en que se creó.
	- **Estado:** Esto permite al administrador ver y cambiar el estado de la cuenta del usuario.

Opciones: Nueva, Activa o Suspendida.

# **10.3 PERMISOS PARA LOS DATOS DEL SITIO WEB**

- 10.3.1 Una vez ha iniciado sesión, el usuario selecciona *Administración*à*Permisos para datos* desde la barra del menú de navegación.
- 10.3.2 Los permisos para datos se utilizan para controlar las funciones de datos que están disponibles para roles de usuario específicos.
- 10.3.3 Por ejemplo, un conjunto de usuarios puede estar usando SATDIS para predicciones RAIM para la aproximación de aeronaves solamente y por lo tanto se le el acceso a usar sólo niveles de integridad RNAV / RNP para las maniobras de terminal y aproximación; mientras que otro grupo de usuarios puede tener acceso a los pronósticos RAIM para todas las fases del vuelo y no tendrá ninguna restricción en los niveles de integridad RNAV / RNP que pueden utilizar.

#### **10.3.4 Creación de un nuevo grupo de permisos para datos**

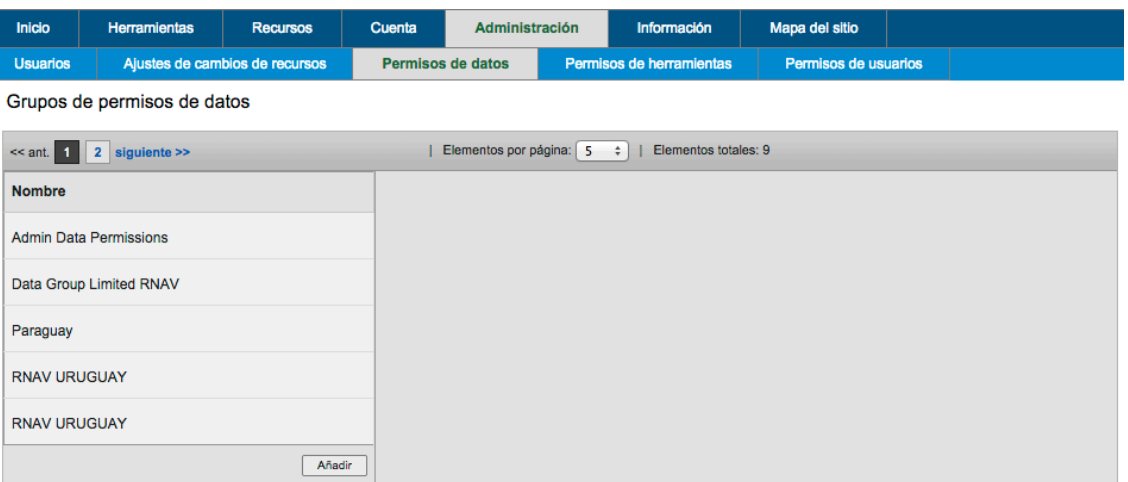

10.3.5 Para crear un nuevo grupo de permisos para datos, haga clic en el botón *Agregar* y se creará un nuevo grupo de permisos para datos en blanco.

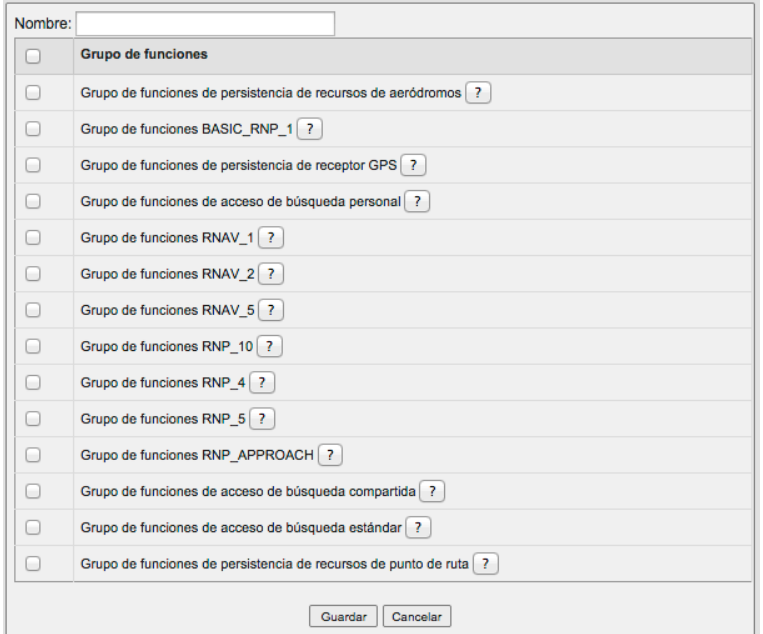

- 10.3.5.1 Modifique el grupo de permisos para datos hasta obtener los valores deseados:
	- Nombre: Nombre del libre formato para el grupo de permisos.
	- Funciones de integridad RNAV/RNP: Utilice la casilla de verificación para permitir el uso de las funciones de integridad RNAV/RNP específicas. Opciones: RNP 10, RNAV 5, RNP 5, RNP 4, RNAV 2, RNAV 1, RNP 1 (básico), aproximación RNP.
	- **Acceso a la búsqueda de datos almacenados**: Utilice la casilla de verificación para permitir el acceso de los usuarios para usar los datos almacenados en bases de datos personales, compartidas o estándar.
		- **Personal:** Datos que son visibles sólo para el usuario.
		- **Compartida:** Datos que son visibles para todos los usuarios del grupo de usuarios.

• **Estándar:** Datos que han sido facilitados y gestionados por el servicio SATDIS.

- **Funciones de datos personalizados:** Utilice la casilla de verificación para permitir el uso de las funciones específicas de datos personalizados. Opciones: Receptores GPS, Aeródromos, Puntos de ruta.

#### **10.3.6 Editar un grupo de permisos para datos existente**

10.3.6.1 Para editar o eliminar un grupo de permisos para datos, seleccione el grupo de la lista y haga clic en *Editar*.

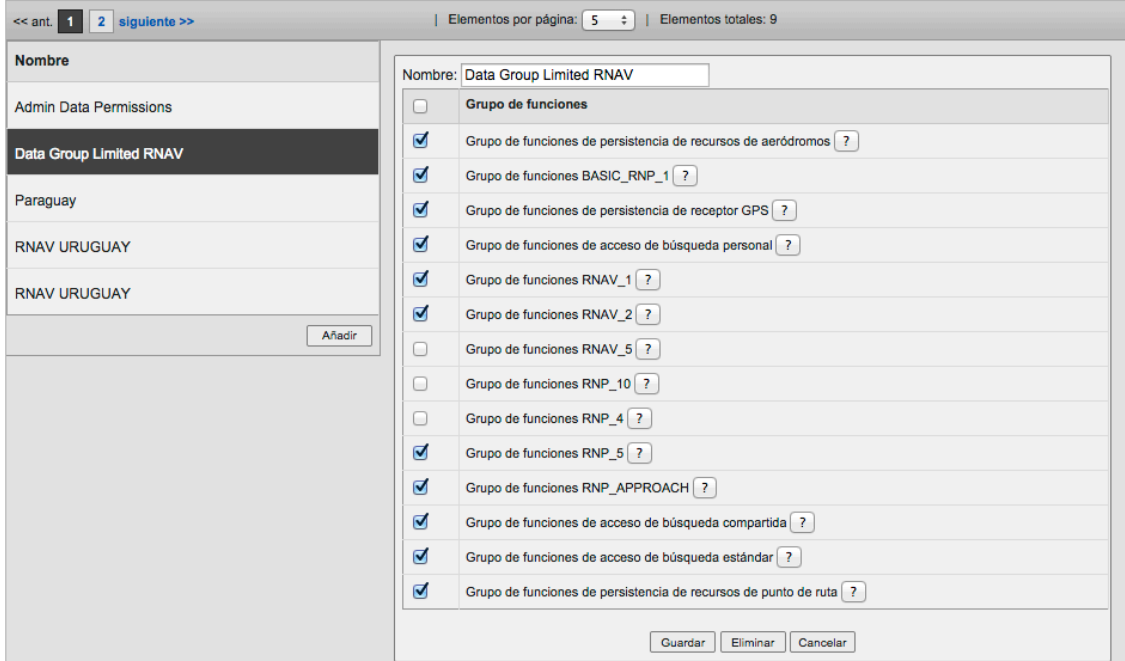

Grupos de permisos de datos

- 10.3.6.2 Realice los cambios que desee y luego haga clic en Guardar.
- 10.3.6.3 Para eliminar un grupo de permisos, haga clic en *Eliminar* y haga clic en OK en el cuadro emergente de confirmación.

#### **10.4 PERMISOS PARA LAS HERRAMIENTAS DEL SITIO WEB**

- 10.4.1 Una vez ha iniciado sesión, el usuario selecciona *Administración*à*Permisos para herramientas* desde la barra del menú de navegación.
- 10.4.2 Los permisos para herramientas se utilizan a fin de controlar las herramientas que están disponibles para roles de usuario específicos.

#### **10.4.3 Creación de un nuevo grupo de permisos para herramientas**

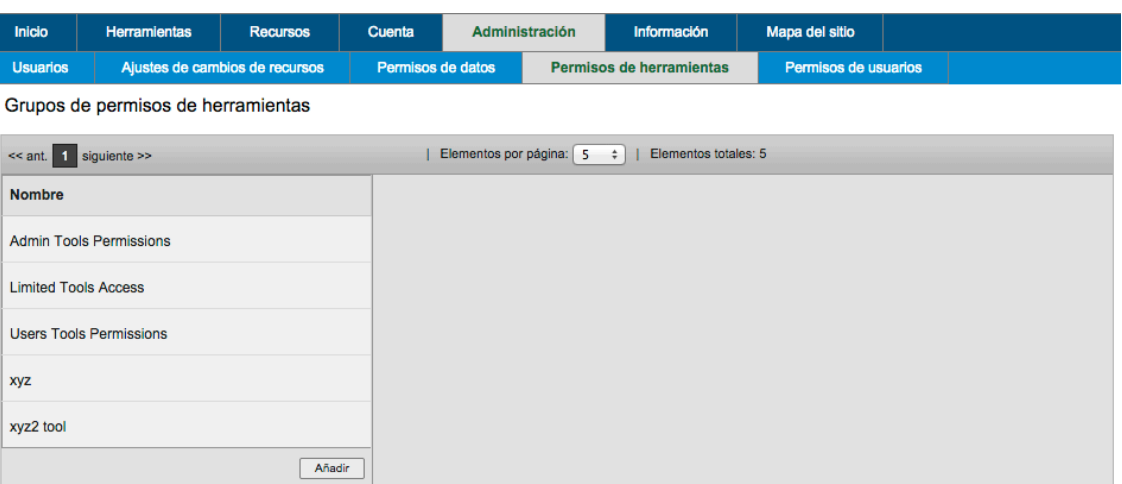

10.4.3.1 Para crear un nuevo grupo de permisos para herramientas, haga clic en el botón *Agregar* y se creará un nuevo grupo de permisos para herramientas en blanco.

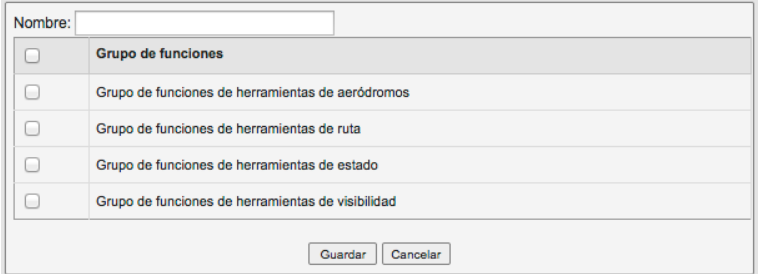

10.4.3.2 Modifique el grupo de permisos para herramientas hasta obtener los valores deseados: Cada grupo de permisos para herramientas debe contener al menos una herramienta habilitada.

#### **10.4.4 Editar un grupo de permisos para herramientas existente**

Grupos de permisos de herramientas

10.4.4.1 Para editar o eliminar un grupo de permisos para herramientas, seleccione el grupo de la lista y haga clic en *Editar*.

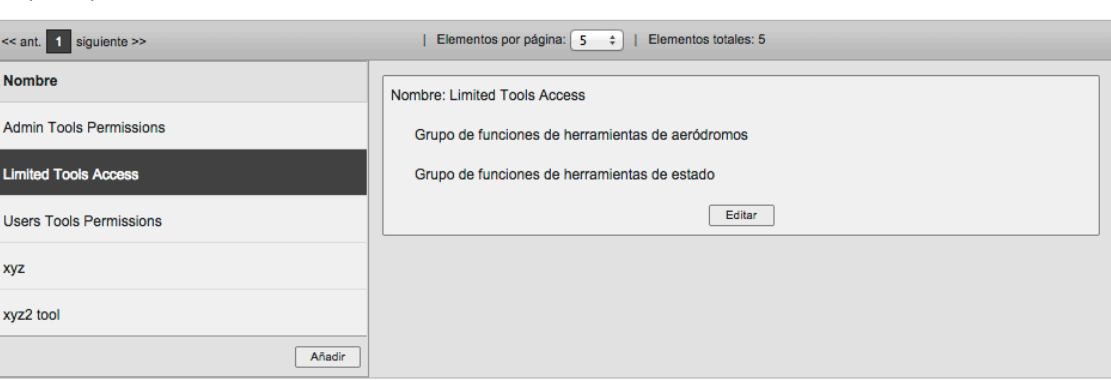

- 10.4.4.2 Realice los cambios que desee y luego haga clic en Guardar.
- 10.4.4.3 Para eliminar un grupo de permisos, haga clic en *Eliminar* y haga clic en OK en el cuadro emergente de confirmación.

#### **10.5 PERMISOS PARA USUARIOS DEL SITIO WEB**

- 10.5.1 Una vez ha iniciado sesión, el usuario selecciona *Administración*à*Permisos para usuarios* desde la barra del menú de navegación.
- 10.5.2 La pantalla de los permisos para usuarios ofrece una manera conveniente de comprobar y configurar los usuarios asignados a cada uno de los grupos de permisos.

Grupos de permisos de usuarios

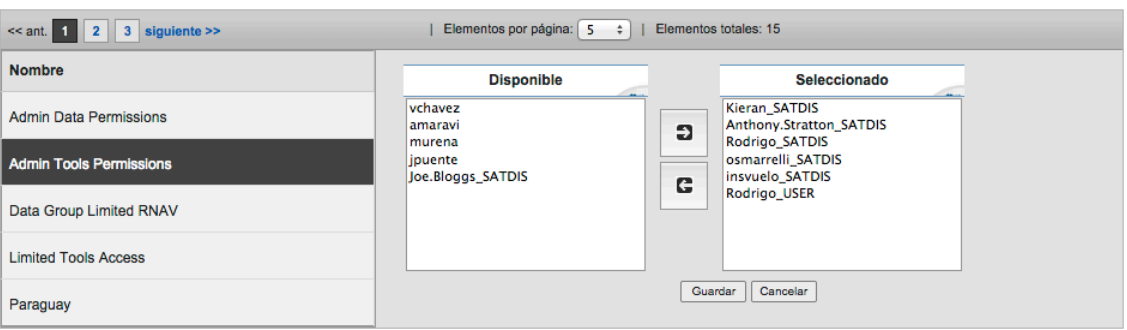

- 10.5.3 Utilice los botones de flecha direccional para mover los permisos deseados entre las columnas *Disponible* y *Seleccionado*.
- 10.5.4 Realice los cambios que desee y luego haga clic en *Guardar*.

# **11 GRUPOS DE ESTADO Y CENTRO DE COORDINACIÓN EN EL PAÍS**

# **11.1 USUARIO Y ESTRUCTURA DEL GRUPO**

11.1.1 El sitio web de SATDIS utiliza una estructura de jerarquía sencilla para los grupos de usuarios y las cuentas de usuario.

# **11.1.2 Cuentas de usuario**

- 11.1.2.1 SATDIS tiene 3 niveles de usuarios, los 2 primeros niveles son para los usuarios finales de SATDIS y el tercer nivel es para la administración del sistema por parte del proveedor de servicios.
	- **Nivel 1: Cuentas de usuario** Cuenta básica para usuarios que facilita el acceso a las herramientas del sitio web de SATDIS y la gestión sencilla de la cuenta propia (p.ej., cambiar la contraseña).
	- **Nivel 2:** Cuantas de administración Cuenta de administrador para usuarios que facilita todas las capacidades de las que dispone la cuenta de usuario básica más: Administración de grupo, Gestión de cuentas de usuario, datos de grupo y Gestión de herramientas.
	- **Nivel 3:** Administración del sistema Reservada para el uso por el proveedor de servicios SATDIS.

#### **12 CENTRO DE ASISTENCIA Y APOYO**

12.1 La estructura de centro de asistencia y apoyo para SATDIS es una estructura de apoyo escalonada que permitirá que se realicen de la forma más eficaz consultas técnicas y solicitudes de registro.

### **12.2 NIVEL 1: CENTRO DE COORDINACIÓN EN EL PAÍS**

- 12.2.1 Cada estado participante proporcionará un centro de coordinación. Encontrará los datos de contacto para el centro de coordinación en la página *Contactos* del sitio web de SATDIS.
- 12.2.2 El centro de coordinación podrá ayudar con las investigaciones de rutina sobre el sitio web de SATDIS y también será el principal punto de contacto para las nuevas solicitudes de registro de usuarios.

#### **12.3 NIVEL 2: CENTRO DE ASISTENCIA DE SATDIS**

- 12.3.1 Los proveedores de servicios SATDIS reconocen que algunas preguntas realizadas al centro de asistencia van a necesitar conocimientos técnicos y asistencia adicionales. El equipo del centro de asistencia de SATDIS podrá ofrecer apoyo adicional a los centros de coordinación en cada país y, previa solicitud, podrá mantener un contacto directo con los usuarios de SATDIS con el fin de resolver problemas técnicos con el servicio de SATDIS.
- 12.3.2 La dirección de correo electrónico para el centro de coordinación de SATDIS: satdis.helpdesk@satdis.aero

# **13 GLOSARIO**

13.1 Los siguientes son acrónimos y términos usados en este documento.

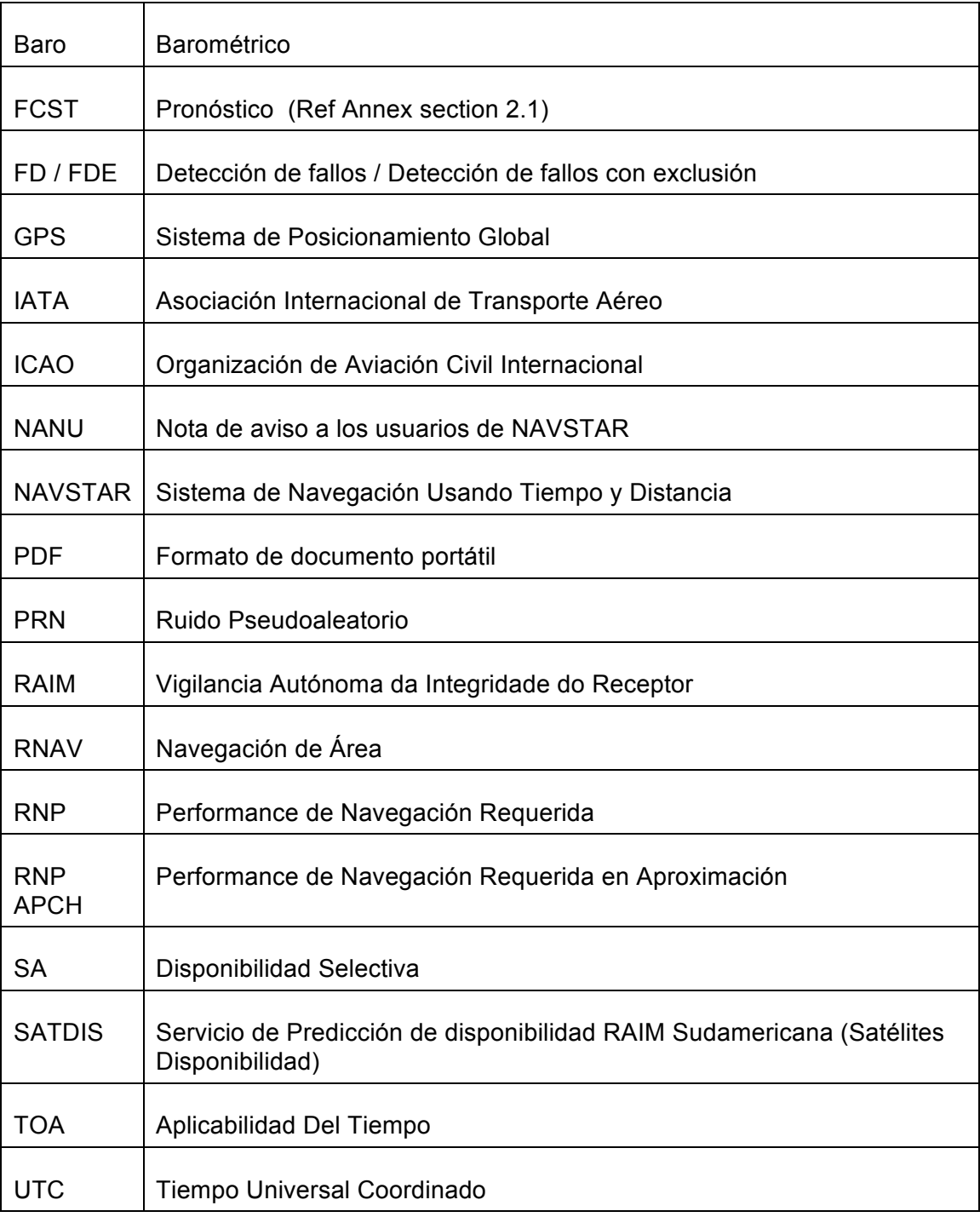

# **ANEXO A**

# **1 INFORME DEL ALMANAQUE**

1.1 El Informe del almanaque se puede generar mediante la herramienta de estado tal y como se detalla en la Sección 5. Los satélites GPS que en el momento de la consulta están saludables se muestran en verde, los que están fuera de servicio se muestran en color rosa. Se muestra un ejemplo del Informe del almanaque.

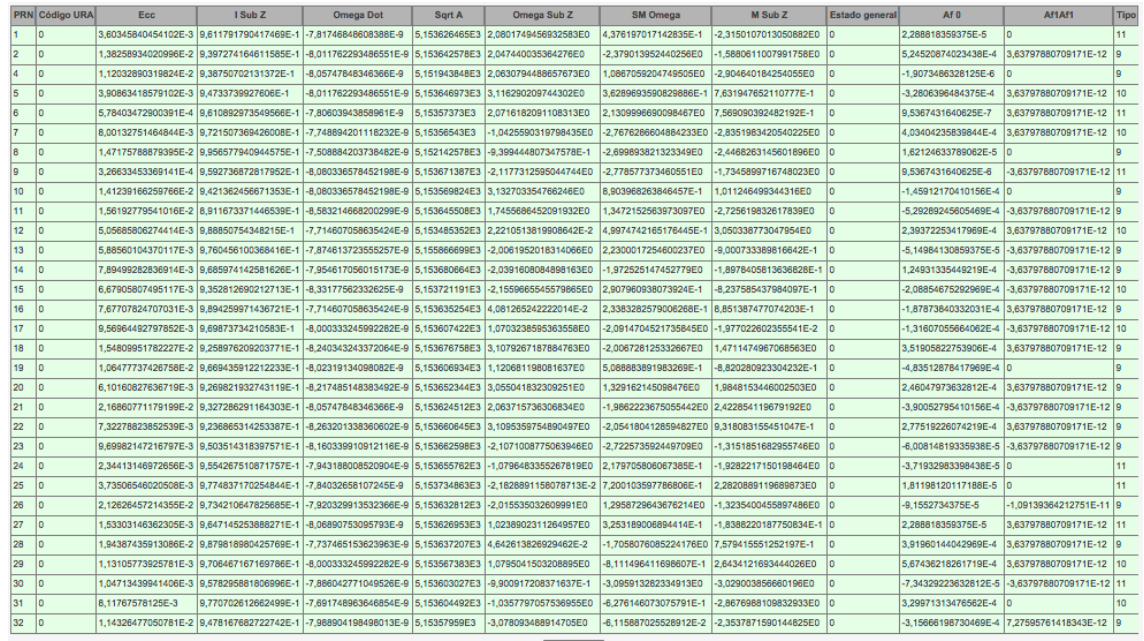

1.2 Para obtener más información, visite: http://www.navcen.uscg.gov/

# **2 TIPOS DE NANU**

2.1 NANU (Aviso Consultivo para los Usuarios Navstar) es la fuente oficial de información sobre el estado y la salud de la constelación de satélites GPS. A continuación se indican tipos de NANUs que pueden afectar la constelación de satélites GPS y los pronósticos RAIM:

Cortes en los pronósticos

- FCSTDV o Pronóstico Delta-V facilita la hora y fecha de los cortes de servicio programados para las maniobras de Delta-V. El satélite se desplaza durante este mantenimiento y el usuario deberá descargar un nuevo almanaque.
- FCSTMX o Mantenimiento del Pronóstico facilita la hora y fecha de los cortes de servicio programados para las operaciones de bomba de iones o pruebas de software.
- FCSTEXTD, o Ampliación del Pronóstico amplía el tiempo de corte de servicio programado "hasta nuevo aviso"; hace referencia a los NANU originales.
- FCSTSUMM o Resumen de Pronóstico facilita las horas exactas de corte de servicio para el corte programado, incluyendo la FCSTEXTD; enviado después de completarse el mantenimiento y de establecer como saludable satélite para los usuarios; hace referencia al NANU original.
- FCSTCANC, o Cancelación del Pronóstico cancela un corte de servicio programado; nuevo tiempo de mantenimiento aún no determinado; hace referencia al NANU original.
- FCSTRESCD o Pronóstico Reprogramado reprograma un corte de servicio programado; hace referencia al NANU original.

Cortes no programados

- UNUSUFN o Inutilizable Hasta Nuevo Aviso notifica a los usuarios que un satélite estará inutilizable para todos los usuarios hasta nuevo aviso.
- INUTILIZABLE o INUTILIZABLE con una referencia NANU cierra un UNUSUFN NANU y facilita la hora y fecha exacta del corte de servicio; hace referencia al UNUSUFN NANU.
- UNUNOREF, o INUTILIZABLE sin NANU de referencia facilita hora y fecha para los cortes de servicio que se resolvieron antes de que pudiera enviarse un UNUSUFN NANU.

Otros:

- USABINIT, o Inicialmente Utilizable, notifica a los usuarios que un satélite ha sido establecido como saludable por primera vez.
- LEAPSEC, o Segundo Bisiesto, se utiliza para notificar a los usuarios de un segundo bisiesto inminente, y todos los datos después de la línea de asunto son texto sin restricciones.
- GENERAL, informa al usuario de la información GPS general y está escrito utilizando texto sin restricciones.
- LAUNCH, se utiliza para notificar a los usuarios de un lanzamiento de GPS inminente usando un formato similar al formato GENERAL NANU.
- 2.2 Para obtener más información, visite: http://navcen.uscg.gov/?pageName=nanuAbbreviations